# **Guitar Rig 5**

S.

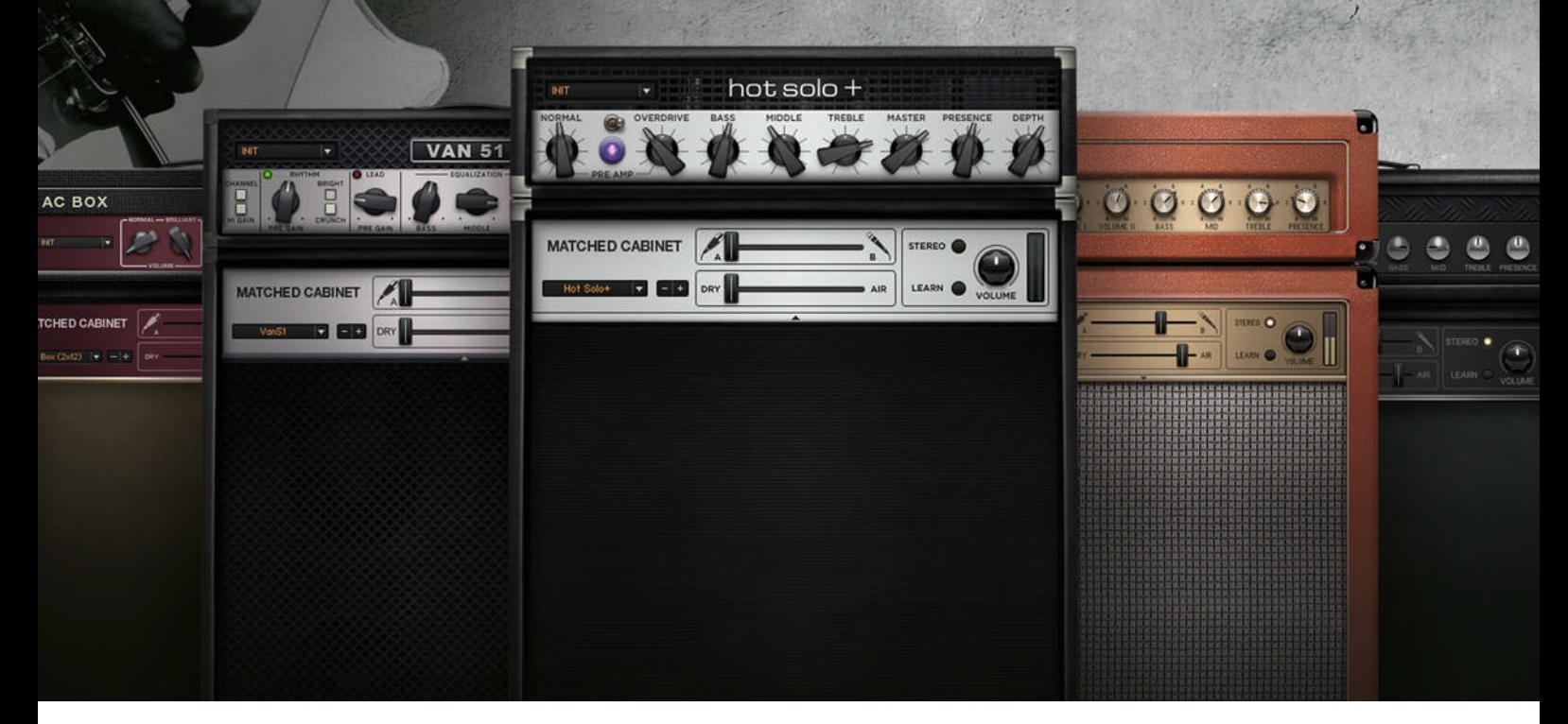

Prise en main

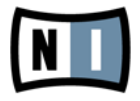

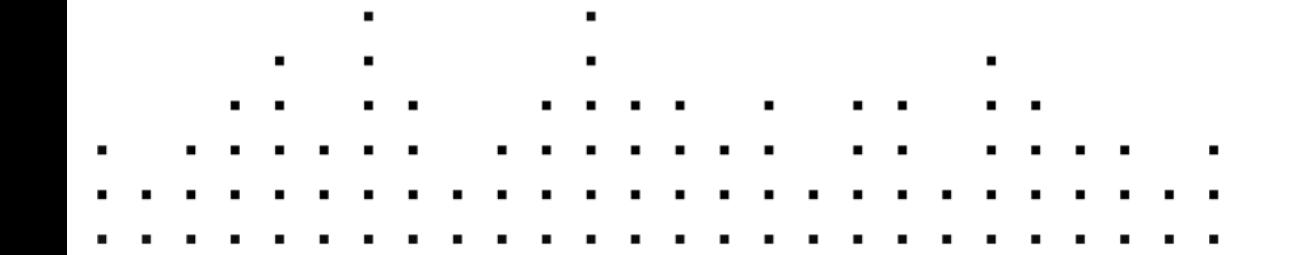

Les informations contenues dans ce document peuvent être modifiées à tout moment sans préavis et n'engagent pas la responsabilité de Native Instruments GmbH. Le Logiciel décrit dans ce document est soumis à l'acceptation d'une Licence d'Utilisation et ne doit pas être copié sur d'autres supports. Aucune partie de ce manuel ne peut être copiée, reproduite, transférée ou enregistrée, sous quelque forme que ce soit et pour quelque usage que ce soit, sans l'accord écrit explicite de Native Instruments GmbH. Tous les noms de produits et d'entreprises sont des marques déposées par leurs propriétaires respectifs.

"Native Instruments", "NI" and associated logos are (registered) trademarks of Native Instruments GmbH.

Mac, Mac OS, GarageBand, Logic, iTunes and iPod are registered trademarks of Apple Inc., registered in the U.S. and other countries.

Windows, Windows Vista and DirectSound are registered trademarks of Microsoft Corporation in the United States and/or other countries.

All other trade marks are the property of their respective owners and use of them does not imply any affiliation with or endorsement by them.

Écrit par : Jeffrey Fisher Version du document : 1.0 (07/2011)

Remerciements spéciaux à l'équipe de bêta-testeurs, dont l'aide nous fut précieuse non seulement pour trouver et corriger les bogues, mais aussi pour rendre ce produit encore meilleur.

#### **Germany**

Native Instruments GmbH Schlesische Str. 29-30 D-10997 Berlin Germany [www.native-instruments.de](http://www.native-instruments.de)

#### **USA**

Native Instruments North America, Inc. 6725 Sunset Boulevard Los Angeles, CA 90028 USA [www.native-instruments.com](http://www.native-instruments.com)

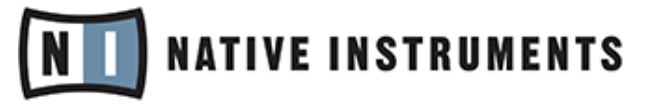

© Native Instruments GmbH, 2011. Tous droits réservés.

# Table des matières

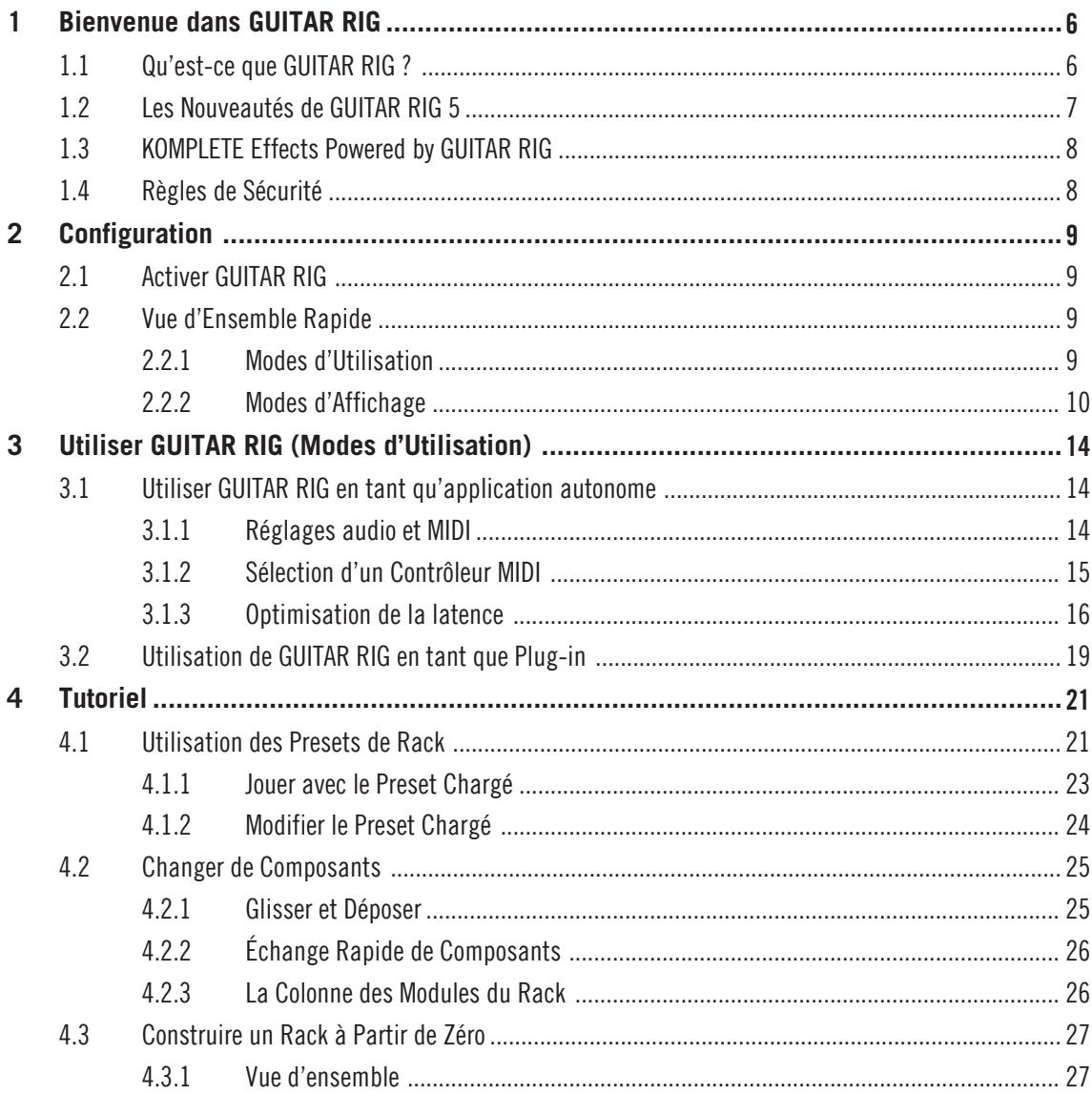

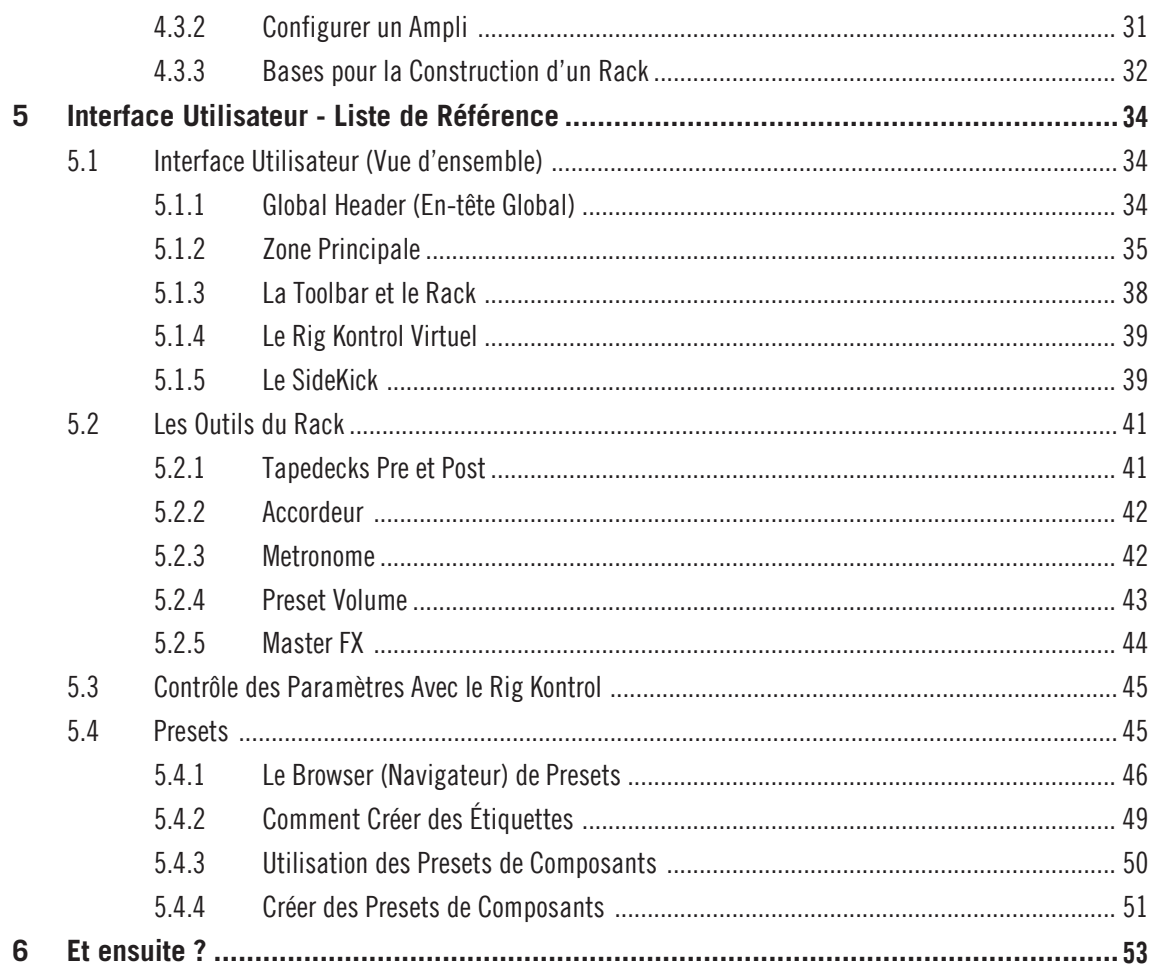

# <span id="page-5-0"></span>1 Bienvenue dans GUITAR RIG

Merci d'avoir acheté GUITAR RIG. Nous espérons que vous aurez autant de plaisir à utiliser ce produit que nous en avons eu à le créer !

Ce Guide de Démarrage fournit les informations essentielles nécessaires à l'utilisation de GUITAR RIG et détaille la réalisation de tâches fondamentales.

Sont aussi disponibles les documents suivants :

- Le **Setup Guide** (Guide d'Installation) explique comment installer, activer et configurer GUITAR RIG sur votre système.
- Si vous voulez creuser encore plus les possibilités de GUITAR RIG, veuillez consulter le manuel **Application Reference**. Il détaille encore plus chacune des fonctions de l'interface.
- Pour tout savoir de chacun des paramètres des amplis, pédales de distorsion et autres composants permettant de créer les sons de GUITAR RIG, veuillez vous référer au manuel **Components Reference**.
- Si vous avez acquis GUITAR RIG dans un package incluant du matériel (Mobile/Session/Kontrol), veuillez consulter le manuel **Hardware Reference**, afin de correctement configurer et installer votre matériel et le logiciel.

Tous les manuels sont accessibles via la barre de menu du logiciel, en choisissant Help > Open Manual.

Vous pouvez aussi visiter les forums communautaires à l'adresse http://www.native-instruments.com/forum où débutants et utilisateurs confirmés échangent tous les jours leurs connaissances sur les produits Native Instruments.

Mais assez parlé…

## 1.1 Qu'est-ce que GUITAR RIG ?

GUITAR RIG est un logiciel extrêmement puissant permettant de créer des sons de guitare et de basse, ainsi que des chaînes d'effets élaborées pouvant servir dans n'importe quel contexte musical. Imaginez une pièce remplie d'amplis légendaires, des rayons sans fins de caissons de HP (chacun avec des micros différents pour la prise de son), tous les effets que vous désirez utiliser ou créer, une machine à boucles, ainsi que d'autres outils incroyables pour créer des sons… tout ceci à votre entière disposition.

<span id="page-6-0"></span>Il existe quatre éditions différentes de GUITAR RIG : Factory Selection, LE, Elements Selection et Pro — qui diffèrent par le nombre de composants qu'elles comportent. Cependant, quelle que soit la version que vous utilisez, vous pourrez augmenter votre sélection de composants grâce aux produits Powered by GUITAR RIG, destinés aux guitaristes, aux producteurs, aussi bien qu'aux DJs. Dorénavant, de nouveaux produits additionnels pour GUITAR RIG seront régulièrement publiés. Consultez le site Internet de Native Instruments pour être tenu informé des dernières nouveautés.

## 1.2 Les Nouveautés de GUITAR RIG 5

GUITAR RIG 5 apporte de nombreuses améliorations au logiciel. Voici les nouveautés par rapport aux anciennes versions :

- Deux nouveaux amplis aux sons lead modernes à haut gain ont été créés : le **Hot Solo +** et le **Van 51**.
- Un nouveau Composant a été créé dans la catégorie Cabinets (Caissons de HP) ; le **Control Room Pro**. Partant des concepts de la **Control Room** et des classiques **Cabinets & Mics**, il développe encore plus avant leurs possibilités.
- Dans la section Filters, la nouvelle **Filterbank** vous permettra de créer de nouvelles textures synthétiques à partir de n'importe quel instrument.
- **Resochord** est un fabuleux effet emprunté au logiciel Maschine de Native Instruments. C'est une banque de filtres en peigne accordés, qui peuvent imprimer leur contenu harmonique à n'importe quel signal audio.
- **Stereo Tune** élargit le champ stéréo de votre signal, afin de donner vie à vos pistes.
- Deux nouveaux Composants de Reverb sont à votre disposition : la **Little Reflektor** et la **Vintage Verb**.
- Dernier, mais pas des moindres, le tout nouveau **Container**, qui est un rack à l'intérieur du rack de GUITAR RIG. Ce module est parfait pour créer des chaines complexes d'effets multiples, grâce à son interface de contrôle très facile d'utilisation ; il emmène les configurations de Guitar Rig au niveau supérieur en termes de fonctionnalité.
- Le **Sidechaining** est une toute nouvelle fonction qui rend Guitar Rig encore plus utile en studio.

<span id="page-7-0"></span>▪ Les Presets sont dorénavant sauvegardés dans des dossiers utilisateur et Factory séparés. Les Presets utilisateur sont dorénavant sauvegardés à l'emplacement Documents > Native Instruments > Guitar Rig  $5$  > Sounds. Les presets d'usine ne peuvent pas être écrasés, mais vous pouvez les faire disparaître du Preset Browser.

## 1.3 KOMPLETE Effects Powered by GUITAR RIG

Les "KOMPLETE Effects powered by GUITAR RIG" peuvent être utilisés avec toutes les versions de GUITAR RIG, y compris l'édition gratuite FACTORY SELECTION. Ces produits doivent être activés avant utilisation, via le Service Center. Après l'activation, les nouveaux composants apparaîtront dans le Pool de Composants, sous l'onglet de librairie correspondant au produit, et dans la catégorie de Composants concernée.

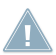

Si vous avez fait l'acquisition d'un produit "KOMPLETE Effects powered by GUITAR RIG", il vous faut activer GUITAR RIG FACTORY SELECTION avant utilisation, à moins qu'une version supérieure de GUITAR RIG soit déjà activée sur votre ordinateur.

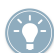

Pour plus d'informations concernant les composants "KOMPLETE Effects powered by GUI-TAR RIG", veuillez consulter la documentation du produit concerné.

## 1.4 Règles de Sécurité

GUITAR RIG, combiné à des écouteurs ou à un système de sonorisation, peut délivrer des sons dont le volume risquerait de causer des dégâts à votre audition. Pour votre protection, réglez tous les volumes au minimum avant d'utiliser GUITAR RIG. Augmentez progressivement les contrôles de volume alors que la musique est en cours de lecture pour ajuster le niveau d'écoute désiré. Si vous éprouvez des problèmes d'audition ou entendez des sifflements persistants, consultez immédiatement un spécialiste de l'audition. Pour plus d'informations concernant le réglage du niveau d'écoute, veuillez consulter le chapitre ↑[4.1.1,](#page-22-0) [Jouer avec le Preset Chargé](#page-22-0).

# <span id="page-8-0"></span>2 Configuration

Ce chapitre apporte un éclairage sur certains aspects fondamentaux de la configuration de GUITAR RIG pour la production musicale et le live.

Une fois les procédures d'installation et d'activation achevées, vous devriez trouver le dossier d'installation de GUITAR RIG sur votre disque dur. Il contient l'application GUITAR RIG ainsi que les différentes sources de documentation.

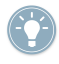

Si vous voulez plus de détails sur ce que GUITAR RIG peut vous offrir, ou si vous avez besoin de mieux comprendre un de ses aspects en particulier, veuillez vous reporter au manuel Application Reference.

## 2.1 Activer GUITAR RIG

Pour utiliser GUITAR RIG sans limitations, il vous faut l'activer. Lorsque vous démarrez GUITAR RIG pour la première fois, une page d'accueil apparaît et vous offre un moyen pratique d'engager la procédure d'Activation : cliquez sur le bouton Activate de cette page d'accueil. Ceci lance l'application NI Service Center. Au cours de la procédure d'Activation, le Service Center NI vous demandera de saisir le numéro de série de votre GUITAR RIG. Si vous avez téléchargé GUITAR RIG depuis le site web de NATIVE INSTRUMENTS, ou fait l'acquisition d'un produit "KOMPLETE Effects powered by GUITAR RIG", vous avez dû recevoir ce numéro de série. Si vous avez acheté un produit qui contient GUITAR RIG, le numéro de série doit être imprimé sur une carte d'enregistrement. Si vous n'avez pas de numéro de série pour GUITAR RIG, vous pouvez le demander via le site web de NATIVE INSTRUMENTS.

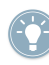

Pour des informations complètes concernant l'Activation, veuillez consulter le Guide de Configuration du Service Center, installé avec le Service Center.

## 2.2 Vue d'Ensemble Rapide

#### 2.2.1 Modes d'Utilisation

Avant que vous ne commenciez à utiliser GUITAR RIG pour la première fois, il convient d'expliquer que le logiciel a deux modes de fonctionnement fondamentaux.

<span id="page-9-0"></span>▪ En **mode Stand-alone**, GUITAR RIG fonctionne indépendamment de toute autre application.

▪ En **mode Plug-in**, GUITAR RIG fonctionne comme plug-in dans une application hôte. Démarrez l'application en mode Stand-alone en double-cliquant sur le raccourci "Guitar Rig 5" situé sur votre Bureau. Vous pouvez aussi double-cliquer sur l'exécutable situé dans le dossier où est installé le logiciel.

#### 2.2.2 Modes d'Affichage

Que ce soit en mode Stand-alone ou en mode Plug-in, GUITAR RIG possède deux types d'affichage distincts :

- **Affichage Standard** : En affichage Standard, GUITAR RIG est un laboratoire vous offrant toutes les possibilités de construction et d'organisation de vos presets. Empilez et combinez les innombrables modules d'effet, préparez vos concerts, enregistrez des pistes ou expérimentez des chaînes d'effets délivrant des sons inouïs.
- **Affichage Live** : L'affichage Live de GUITAR RIG dissimule tous les outils de création de sons pour faire place aux modules les plus importants en situation de concert – parfait pour une utilisation sur scène.
- Cliquez sur le bouton LIVE du Global Header, ou appuyez sur la touche F1 pour basculer entre l'affichage Standard et l'affichage Live. Prenez le temps de vous familiariser avec ces deux modes d'affichage.

#### Affichage Standard

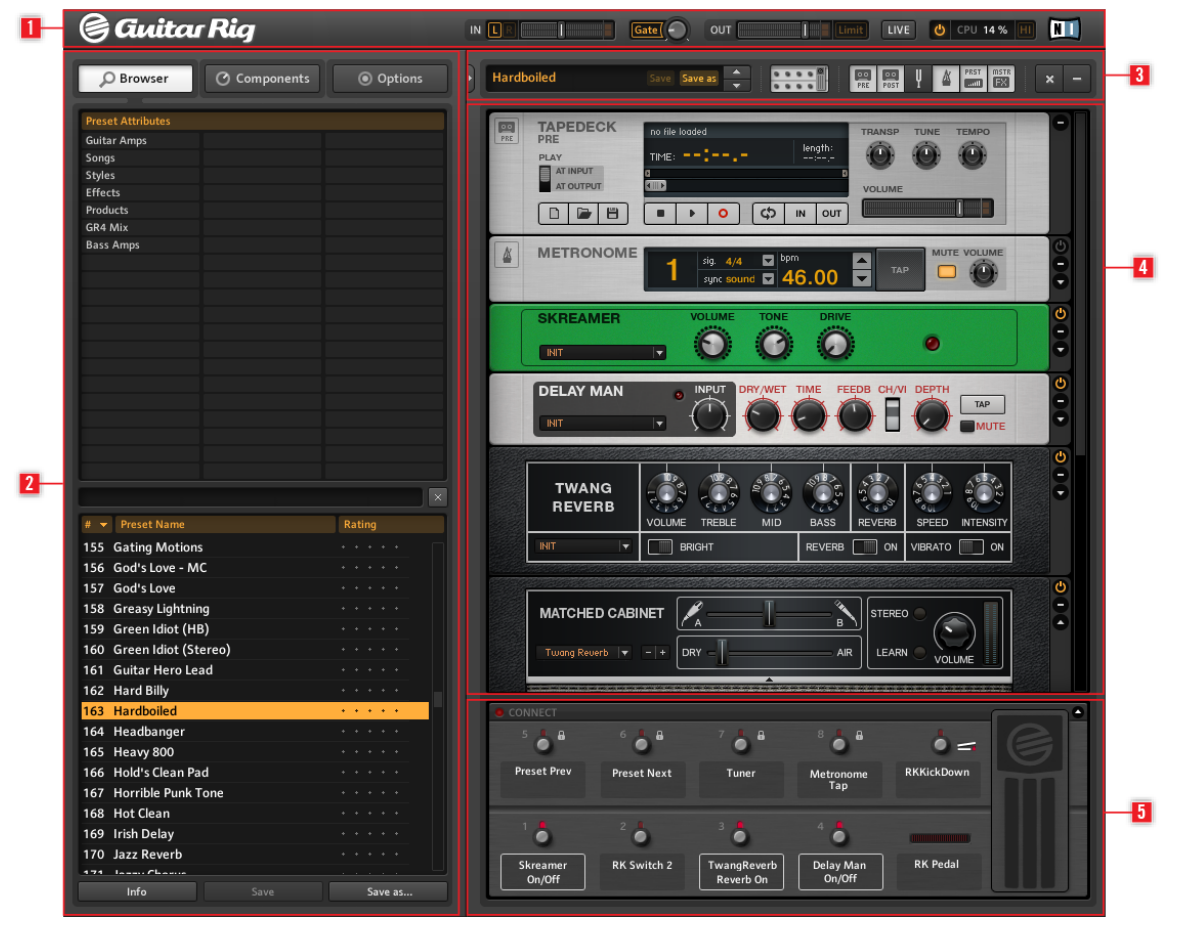

Affichage Standard de Guitar Rig

En affichage Standard, GUITAR RIG possède cinq zones principales : Le Global Header (**1**) réunit les contrôles principaux d'entrée et de sortie, ainsi que l'affichage des performances système. Le SideKick (**2**) affiche différents contenus, en fonction de l'onglet (Browser, Components ou Options) sélectionné. La Toolbar (**3**) offre accès à tous les Outils du Rack, ainsi qu'à d'autres fonctions utilisées fréquemment. Le Rack (**4**) affiche tous les

composants traitant votre son, ce qui donne une vision claire du flux du signal. Le Rig Kontrol Virtuel (**5**) est une représentation graphique du pédalier RIG KONTROL qui permet de visualiser les fonctions assignées à ses boutons et à sa pédale d'expression.

#### Affichage Live

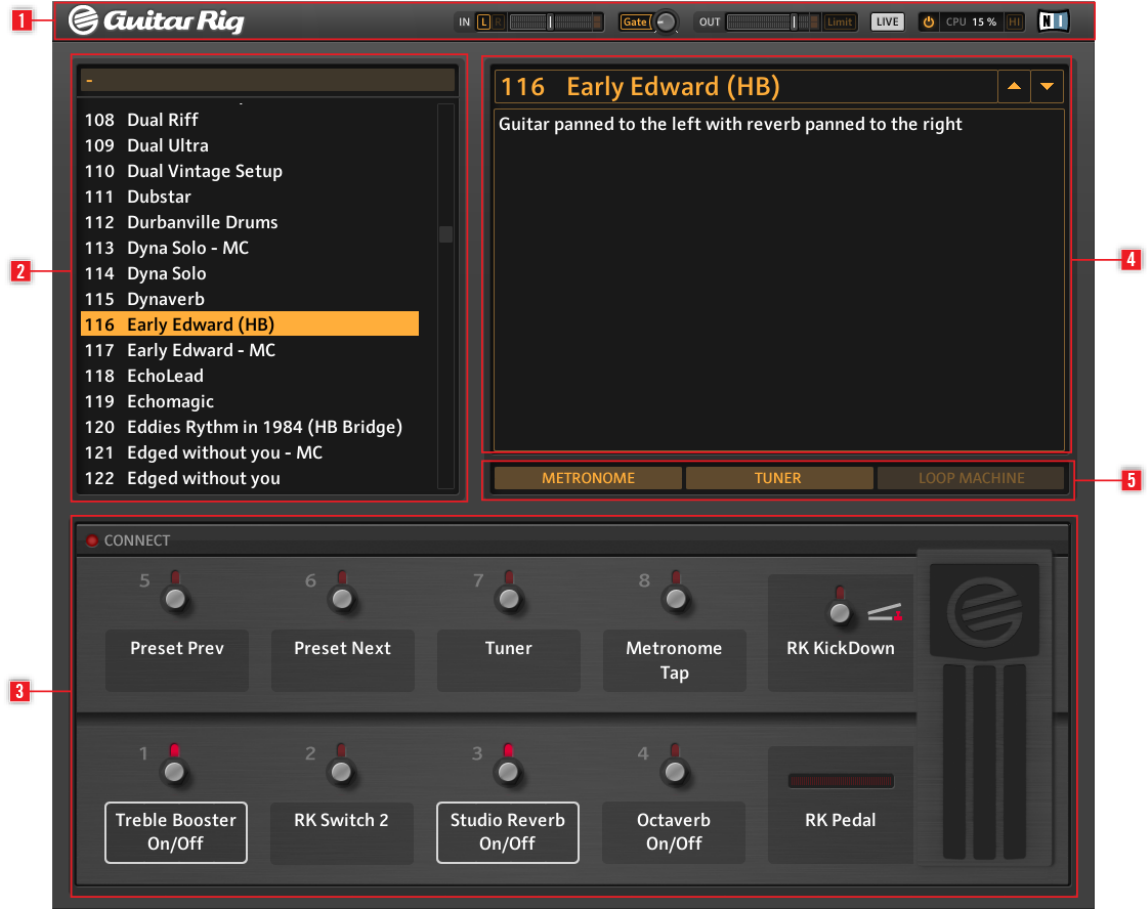

Affichage Live de Guitar Rig

En affichage Live, GUITAR RIG possède cinq zones principales : Le Global Header (**1**) réunit les contrôles principaux d'entrée et de sortie, ainsi que l'affichage des performances système ; la Liste de Presets (**2**) est définie dans le Browser de Presets ; un imposant Rig Kontrol Virtuel (**3**) indiquant toutes les assignations du Preset ; le nom du Preset sélectionné (**4**) et des informations relatives à celui-ci ; le Métronome, l'Accordeur et la Machine à Boucles (optionnel) (**5**).

# <span id="page-13-0"></span>3 Utiliser GUITAR RIG (Modes d'Utilisation)

Les sous-chapitres suivants fournissent des informations concernant l'utilisation de GUI-TAR RIG en tant qu'application autonome (mode Stand-alone), ainsi qu'en tant que Plugin au sein d'une application hôte.

## 3.1 Utiliser GUITAR RIG en tant qu'application autonome

En mode Stand-alone (autonome), GUITAR RIG fait de votre ordinateur le compagnon idéal de votre guitare – changez de composants, construisez des presets, entraînez-vous sur des pistes de playback, enregistrez des idées ou jouez en concert ; vous n'avez besoin de rien d'autre.

Lors du premier démarrage de GUITAR RIG en mode Stand-alone, il vous faut choisir une interface audio, et activer les appareils MIDI que vous souhaitez utiliser.

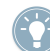

Les réglages décrits dans cette section concernent uniquement la version stand-alone de GUITAR RIG. Lorsque GUITAR RIG est utilisé en mode plug-in, c'est le logiciel hôte qui gère toutes les entrées et sorties audio et MIDI. Pour plus de détails concernant la configuration audio et MIDI, veuillez consulter la documentation de votre logiciel hôte .

#### 3.1.1 Réglages audio et MIDI

Afin d'entendre le son généré par GUITAR RIG, vous devez configurer votre périphérique matériel audio (votre carte son ou votre interface audio externe) pour son utilisation avec GUITAR RIG.

#### Utilisez des Pilotes à Faible Latence

Autant que possible, utilisez des pilotes à faible latence lorsque vous utilisez GUITAR RIG. GUITAR RIG fonctionne avec deux types de pilotes à faible latence :

- ASIO
- Core Audio (uniquement sur les ordinateurs sous Mac OS X)

Ces technologies ont été conçues pour garantir un transfert efficace entre le logiciel et le matériel audio ; elles sont à même d'assurer une latence suffisamment faible pour le jeu en live, voire même une latence tout à fait négligeable.

<span id="page-14-0"></span>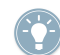

Native Instruments vous recommande de toujours utiliser les pilotes les plus récents pour votre matériel audio. Pour plus de détails, veuillez consulter les informations fournies par le fabriquant.

#### Configuration des Réglages Audio et MIDI

Lors du premier démarrage de GUITAR RIG en mode Stand-alone (autonome), la boîte de dialogue Audio and MIDI Settings doit s'ouvrir automatiquement.

Pour sélectionner ou changer d'interface audio plus tard :

- 1. Ouvrez le menu File (sous Windows XP/Vista) ou le menu Guitar Rig 5 (sous Mac OS X).
- 2. Sélectionnez Audio and MIDI Settings... (sous Windows XP/Vista) ou Preferences... (sous Mac  $OS(X)$ .
- 3. Sélectionnez votre interface audio et son pilote dans les menus déroulants.
- 4. Cliquez sur OK pour confirmer.

#### 3.1.2 Sélection d'un Contrôleur MIDI

Si votre appareil MIDI dispose de curseurs rotatifs, de tirettes ou d'autres éléments de contrôle, vous pouvez vous en servir pour piloter les divers paramètres des composants. GUITAR RIG détecte automatiquement les appareils MIDI, et reçoit leurs messages de contrôle.

L'onglet MIDI de la boîte de dialogue Audio and MIDI Settings affiche la liste de toutes les entrées et sorties MIDI trouvées sur votre système. Il s'agit non seulement des ports des interfaces MIDI physiques connectées à votre ordinateur, mais aussi des éventuels ports MIDI virtuels proposés par les pilotes ou par d'autres applications pour faciliter l'utilisation du MIDI entre applications.

Pour sélectionner ou changer de contrôleur MIDI :

- 1. Ouvrez le menu File (sous Windows XP/Vista) ou le menu Guitar Rig 5 (sous Mac OS X).
- 2. Sélectionnez Audio and MIDI Settings... (sous Windows XP/Vista) ou Preferences... (sous Mac OS X)
- 3. Cliquez sur l'onglet MIDI.
- 4. Cliquez sur l'onglet In.
- 5. Sélectionnez le Statut On pour le contrôleur MIDI que vous souhaitez utiliser.
- 6. Cliquez sur Ok pour confirmer.

#### <span id="page-15-0"></span>3.1.3 Optimisation de la latence

Le traitement audio en temps réel – comme par exemple l'enregistrement live d'une guitare sur votre ordinateur par GUITAR RIG – nécessite une interface audio qui convertisse le signal analogique en données digitales, et ceci de manière très rapide. L'interface audio de base de la plupart des ordinateurs ne convient pas à ce genre de tâche, car les pilotes ne sont pas optimisés pour le traitement de signal rapide. Le résultat est un délai audible entre le moment où vous jouez une note sur votre instrument et celui où vous entendez le son sortir de vos enceintes. Ce délai,mesuré en millisecondes, est appelé latence.

Il peut être difficile de travailler dans des conditions où la latence est trop élevée. En ajustant la latence de sortie de votre matériel audio, vous pouvez contrôler le temps mis par le signal audio généré par GUITAR RIG à devenir audible, une fois que vous avez joué sur votre instrument. La latence minimale pouvant être atteinte sans craquements ni bruits parasites dépend de la puissance processeur disponible pour le traitement audio. Sur un ordinateur moderne configuré correctement, ce délai devrait être imperceptible. Les ordinateurs plus anciens pourront nécessiter un réglage de latence plus généreux. La manière dont la latence est ajustée depuis GUITAR RIG dépend du système d'exploitation utilisé.

#### Windows

1. Dans la boîte de dialogue Audio and MIDI Settings..., cliquez sur le bouton ASIO Config pour ouvrir le panneau de contrôle de votre matériel audio.

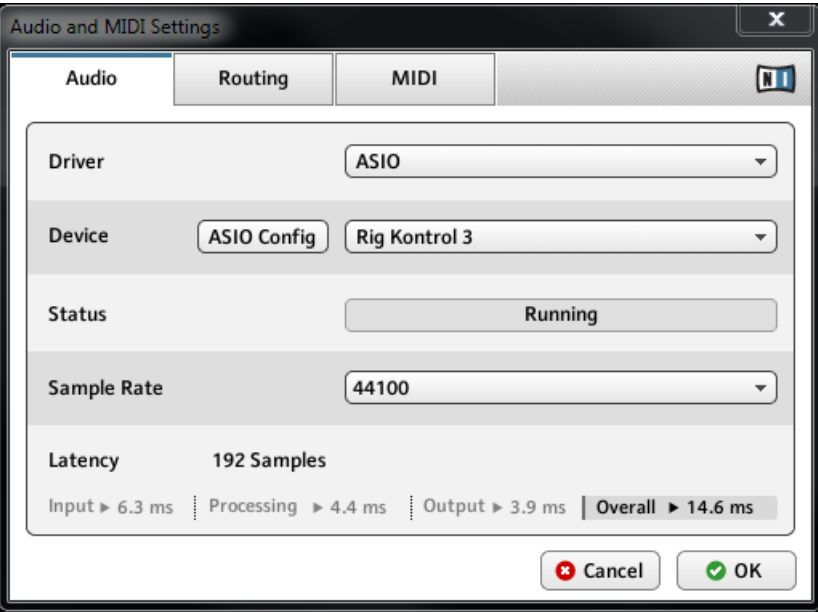

2. Dans le panneau de contrôle de votre matériel audio, sélectionnez une latence de sortie d'environ 10 millisecondes, ou 192 samples (échantillons). Cette valeur devrait fonctionner correctement sur la plupart des ordinateurs.

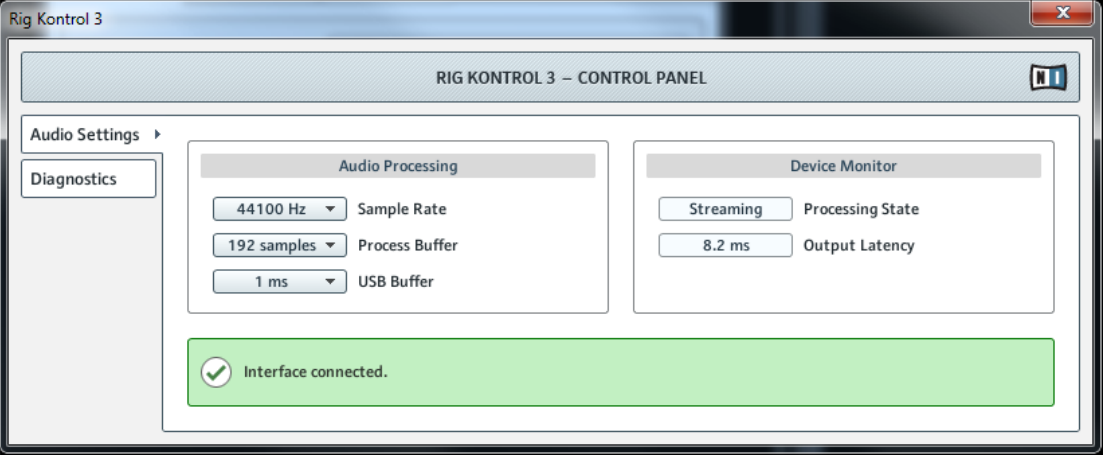

#### <span id="page-18-0"></span>Mac OS X

1. En bas de la boîte de dialogue Audio and MIDI Settings…, déplacez la tirette Latency jusqu'à une valeur d'environ 192 samples (échantillons).

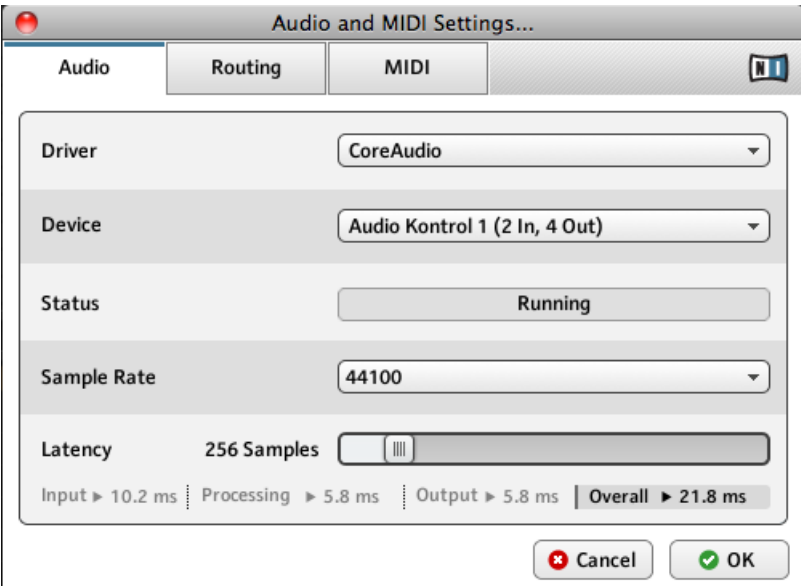

2. Pour confirmer les réglages effectués, cliquez sur OK.

Lors de la configuration de la latence de sortie sur PC ou Mac, une taille de tampon (buffer) audio minimale permet d'obtenir une latence plus faible, mais ce réglage dépend de la puissance processeur disponible, et du pilote audio installé. Une taille de tampon audio trop petite peut surcharger votre processeur, et générer des artefacts audio indésirables. Il vous faudra probablement effectuer quelques tests avant de trouver la valeur adéquate pour votre ordinateur. Veuillez ajustez ainsi la latence de sortie.

## 3.2 Utilisation de GUITAR RIG en tant que Plug-in

Le mode Plug-in permet d'utiliser GUITAR RIG comme un instrument virtuel au sein d'un logiciel d'Édition Audio-Numérique tel que GarageBand, Cubase, Logic, Pro Tools, Live, Sonar, etc. Guitar Rig peut fonctionner en insert aussi bien que comme un plug-in d'effet. Utilisé en tant que plug-in, vous pouvez faire fonctionner plusieurs instances de GUITAR RIG simultanément, parallèlement à vos autres plug-ins de génération de sons et d'effets, les déclencher avec les données des pistes MIDI de votre Éditeur Audio-Numérique, et envoyer directement leurs sorties audio dans le flux du signal de votre console virtuelle. Suivant votre système d'exploitation et les choix effectués lors de l'installation, GUITAR RIG propose les formats de plug-in VST, Audio Unit et RTAS®. Pour choisir le format de plugin adapté à votre cas particulier, veuillez vous reporter à la documentation de votre logiciel d'Édition Audio-Numérique.

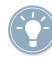

Lorsque GUITAR RIG est utilisé en mode plug-in, c'est le logiciel hôte qui gère toutes les entrées et sorties audio et MIDI. Pour plus de détails concernant la configuration audio et MIDI, veuillez consulter la documentation de votre logiciel hôte .

# <span id="page-20-0"></span>4 Tutoriel

Vous trouverez dans ce chapitre des tutoriels concernant l'utilisation des Presets, des Composants, et la construction d'un Rack.

## 4.1 Utilisation des Presets de Rack

La zone située à la gauche de l'interface de GUITAR RIG est dédiée au SideKick. C'est l'environnement principal de recherche des Sons ; il permet d'afficher tous les presets et les composants de GUITAR RIG installés sur votre machine.

|                | <b>&amp; Guitar Rig</b>                                                                                                    | $IN$ $\boxed{L}$<br>1<br>$\sqrt{\frac{1}{2}}$<br>OUT<br>П                                                                                                    |
|----------------|----------------------------------------------------------------------------------------------------|----------------------------------------------------------------------------------------------------|
|                | <b>◎</b> Options<br>O Browser<br><b>O</b> Components                                                                                                    | <b>Sparkle Pad</b><br>0000<br>þ<br>Save Save as                                                                                                    |
|                | <b>Preset Attributes</b><br><b>Guitar Amps</b><br>Songs<br>Styles<br><b>Effects</b><br><b>Products</b><br>GR4 Mix<br><b>Bass Amps</b>                                                                                                    | <b>TAPEDECK</b><br>$\begin{array}{ c } \hline \text{CD} \\ \hline \text{PRE} \end{array}$<br>no file loaded<br>PRE<br>len<br>TIME $-1$ $-1$<br>PLAY<br>ц,<br>AT INPUT<br>п<br>$\frac{1}{2}$<br>AT OUTPUT<br>r<br>U.<br>$\circ$<br>ය<br>D<br>IN<br><b>METRONOME</b><br>A<br>$\blacksquare$ bpm<br>sig. 4/4<br>$\overline{\mathbf{a}}$<br>120<br>sune sound<br><b>STOMP</b><br><b>VOLUME</b><br><b>COMPRESSOR</b><br><b>INIT</b><br>О<br><b>HIGH WHITE</b><br>MASTER<br>NORMAL<br>BRILLIANCE<br>INIT |
| 2 <sup>1</sup> | $\times$<br><b>Preset Name</b><br>Rating<br><b><i><u>Property</u></i></b><br>277 Slipmat<br>278 Slow Motion Movie - MC<br>279 Slow Motion Movie<br>×<br>280 Smooth Delay<br>$\sim$<br>$\Delta$<br>281 Spacious Slow Gear<br>282 Sparke Pulse<br>a carried and<br>283 Sparkle Pad<br><b>Contractor</b><br>284 Spining Into The Fire<br>$\ddot{\phantom{a}}$<br>285 Steel Lung Pitch<br>ä,<br>286 Stereo Ghosts<br>$\overline{\phantom{a}}$<br>$\sim$<br>287 Stern's Lead 1<br>288 Stern's Lead 2<br>×,<br>289 Steve's Pet Lead<br>¥.<br>290 Stevies Lead - MC<br>291 Stevies Lead<br>J.<br>292 Stevies Rhythm<br>.<br>Info<br>Save<br>Save as | <b>ISYCHEDELAY</b><br>$\mathfrak{D}_{\mathfrak{L}}$<br>$TW_{\varepsilon}$ ti<br><b>INIT</b><br><b>MATCHED CABINET</b><br><b>VOLUME</b><br><b>CHORUS</b><br><b>ENSEMBLE</b><br>INIT<br>▼<br>CONNECT<br>5<br>$\bf{a}$<br>$\ddot{\mathbf{a}}$<br>$6 -$<br>$\overline{a}$<br><b>Preset Prev</b><br><b>Preset Next</b><br>Tuner<br>$\overline{2}$<br>3<br>ō<br>$\bullet$<br>⋒<br>StompCompr<br><b>Ensemble</b><br><b>PsycheDelay</b><br>On/Off<br>On/Off<br><b>Input Mute</b>                           |

Trouver et charger des presets de Rack

En haut à gauche du Browser (**1**) se trouvent les Attributs disponibles ; la partie basse affiche la Search Results List (**2**). Cette liste est mise à jour automatiquement, afin de n'afficher que les presets correspondant aux Attributs sélectionnés. Pour trouver un son auquel vous pensez, cliquez sur tous les Attributs décrivant ce son. De façon alternative, vous pouvez aussi saisir le nom ou une caractéristique d'un preset dans le moteur de recherche afin de trouver rapidement le son que vous avez en tête. La Search Results List se rétrécira au fur et à mesure que vous affinez votre recherche.

<span id="page-22-0"></span>► Pour charger un Preset de Rack à partir de la Search Results List, double-cliquez simplement sur son nom.

#### 4.1.1 Jouer avec le Preset Chargé

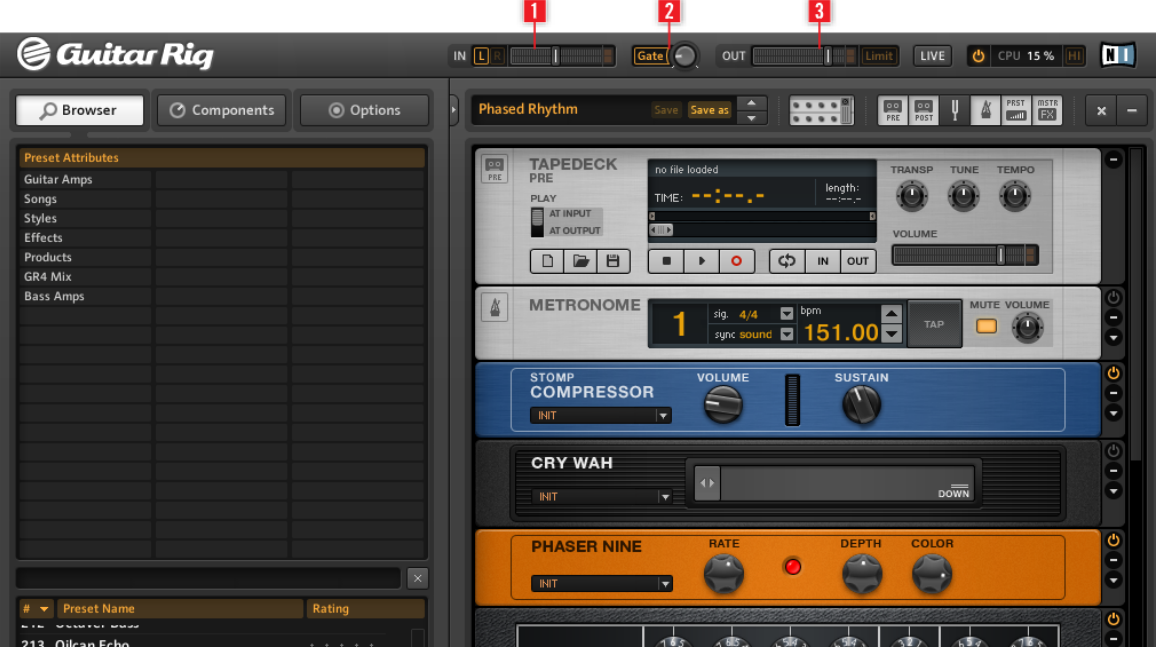

Réglage des Niveaux d'Entrée et de Sortie

#### Ajuster Correctement le Volume

Après avoir chargé un Preset de Rack, vous êtes quasiment prêt à jouer de votre instrument ; mais tout d'abord, pour votre protection, réglez tous les contrôles de volume au minimum. L'affichage de Niveau d'Entrée IN (**1**) indique l'amplitude du signal entrant et possède une tirette de volume intégrée qui contrôle le niveau du signal entrant dans le logiciel. Ajustez cette tirette de manière à ce que l'affichage de Niveau d'Entrée s'approche de la zone rouge indiquant la saturation, sans jamais y pénétrer. Si aucun son n'est audible, observez le Niveau de Sortie OUT (**3**). L'affichage de Niveau de Sortie indique l'amplitude du niveau sortant et possède une tirette de volume intégrée qui contrôle le niveau du <span id="page-23-0"></span>signal sortant du logiciel. Réglez-le de manière à ce que le limiteur ne soit jamais déclenché, c'est-à-dire de telle sorte que l'affichage de Niveau de Sortie ne pénètre jamais dans la zone rouge.

Si l'affichage de Niveau de Sortie ne signale aucune activité, il vous faut peut-être vérifier les réglages de la fenêtre Audio and MIDI Settings de GUITAR RIG (si vous utilisez GUI-TAR RIG en tant qu'application autonome) ou la configuration Audio de votre logiciel hôte (si vous utilisez GUITAR RIG en tant que plug-in).

Le bouton Gate (**2**) contrôle un Noise Gate (seuil de bruit) basique qui supprime le souffle résiduel lorsque vous ne jouez pas. Vous pouvez l'allumer ou l'éteindre en cliquant sur le bouton, et ajuster à l'aide du potentiomètre le seuil en-dessous duquel le bruit résiduel est supprimé. Double-cliquez sur le potentiomètre pour activer la fonction Learn qui optimise automatiquement le seuil. Ne jouez pas pendant quelques secondes ; GUITAR RIG analyse votre signal et établit automatiquement le seuil juste au-dessus du niveau du bruit résiduel.

Vous êtes maintenant prêt à utiliser GUITAR RIG ! Prenez le temps de tester différents presets et de vous familiariser avec les divers composants. Une fois à l'aise dans cet environnement, commencez à modifier les différents paramètres des composants afin de trouver les sons précis que vous recherchez.

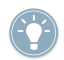

il est toujours bon d'accorder votre guitare, en particulier si vous êtes sur le point d'enregistrer. GUITAR RIG possède un Accordeur intégré. Pour plus d'informations, veuillez vous référer au chapitre concernant l'Accordeur.

#### 4.1.2 Modifier le Preset Chargé

Dans GUITAR RIG, toutes les modifications de son ont lieu dans le Rack : vous pouvez bidouiller le Preset de Rack chargé en modifiant les paramètres de ses divers composants afin d'affiner le son résultant, ou bien découvrir de nouveaux sons en changeant de composants et en construisant un tout nouveau Rack. N'hésitez pas à expérimenter ; les modifications que vous effectuez ne seront pas sauvegardées automatiquement. Cependant, si vous aimez le son obtenu et désirez que ces modifications soient rendues permanentes, cliquez sur le bouton Save as situé dans la Toolbar.

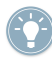

Pour des informations détaillées sur les paramètres de chaque composant, veuillez vous reporter au manuel Components Reference.

## <span id="page-24-0"></span>4.2 Changer de Composants

Le signal audio parcourt la chaîne des modules du rack de haut en bas, sauf si vous utilisez des outils spéciaux permettant de créer des chaînes de traitement parallèles (le Split, par exemple). Pour plus de détails concernant ces outils, veuillez vous référer au manuel Components Reference.

#### 4.2.1 Glisser et Déposer

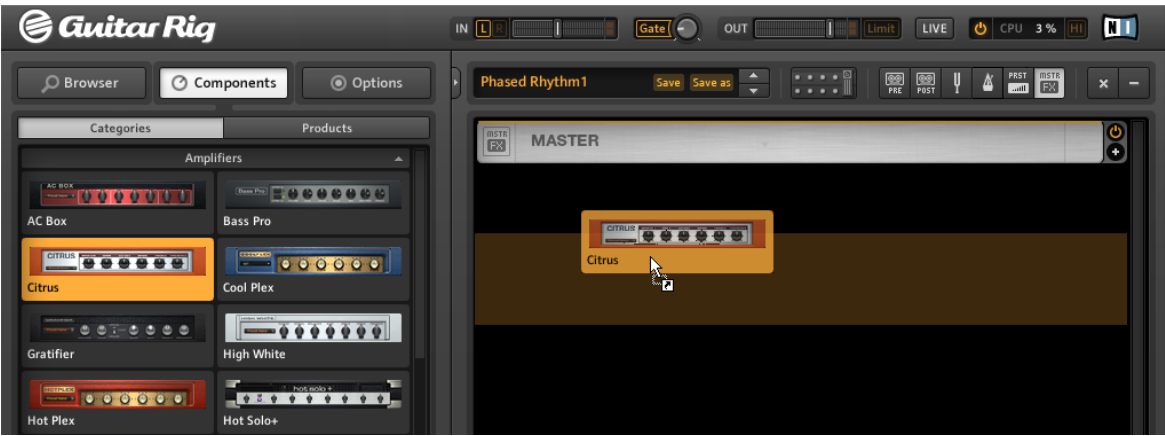

Faites glisser les composants depuis le Pool, et déposez-les directement dans le Rack.

- Ajoutez des composants au Rack en les faisant glisser depuis le Pool de Composants et en les déposant à l'emplacement désiré.La ligne jaune clair indique l'endroit où sera inséré le composant lorsque le bouton de la souris sera relâché.
- Faites glisser un composant depuis le Pool, et déposez-le directement sur un composant du Rack pour remplacer ce dernier.
- Le glisser-déposer permet de réorganiser les modules au sein du Rack cliquez sur une zone inactive du composant et faites-le glisser en maintenant le bouton de la souris appuyé. Une ligne orange clair indique l'endroit où sera inséré le composant lorsque le bouton de la souris sera relâché.
- Il est aussi possible d'ajouter un composant pré-configuré en faisant glisser un de ses Presets directement dans le Rack.
- <span id="page-25-0"></span>▪ Pour supprimer un Composant du rack, sélectionnez-le et appuyez sur la touche [Del] (Windows) ou [Retour arrière] (Mac). Alternativement, vous pouvez faire glisser le Composant et le déposer n'importe où en dehors du Rack afin de le supprimer. Il est aussi possible, après un clic droit (commande clavier : Control-clic) sur le composant, de choisir Delete dans le menu contextuel.
- Les Outils du Rack (Accordeur etc.) ont une position fixe et ne peuvent être ni déplacés ni supprimés ; cependant, ils peuvent être cachés grâce aux fonctions de la Toolbar.

#### 4.2.2 Échange Rapide de Composants

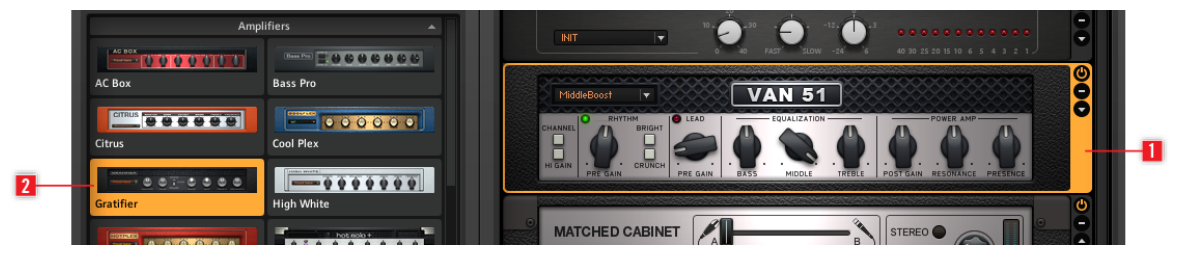

Échange Rapide de Composants

- Si vous cliquez sur la zone "inactive" d'un module du rack (c'est-à-dire sur aucun bouton ni interrupteur), celui-ci se surligne en orange (**1**), ce qui signifie qu'il est sélectionné.
- Un module du Rack sélectionné sera remplacé si vous double-cliquez sur un élément du Pool de Composants (**2**). Si aucun module du Rack n'est surligné en orange, un double-clic ajoutera le composant choisi tout en bas du Rack.

#### 4.2.3 La Colonne des Modules du Rack

Tous les modules du rack possèdent une petite colonne sur leur côté droit :

<span id="page-26-0"></span>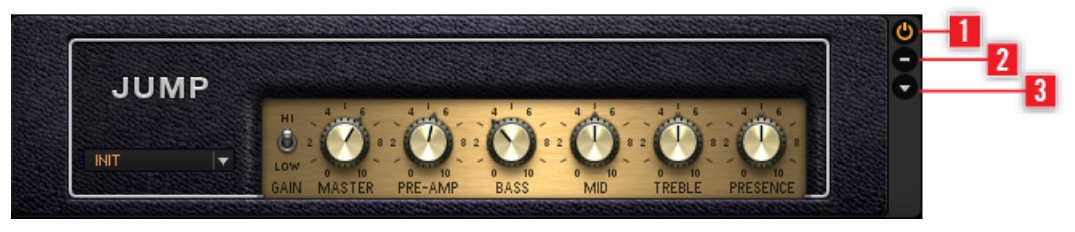

Colonne du Rack

- Le bouton Marche/Arrêt (**1**) permet de désactiver le module (true bypass) aucune puissance CPU n'est consommée par un module désactivé.
- Le bouton (Moins) (**2**) réduit la taille d'affichage du module.
- La flèche triangulaire (**3**) permet de dévoiler les contrôles Expert, s'il y en a.

## 4.3 Construire un Rack à Partir de Zéro

#### 4.3.1 Vue d'ensemble

Lors du premier démarrage de GUITAR RIG, le Rack est vide. Si vous jouez, vous n'entendrez que le son sec de la guitare : c'est la situation idéale pour tester les divers composants. Lors des prochains démarrages, le Rack reprendra automatiquement sa dernière configuration.

- Cliquez sur le bouton X de la Toolbar pour vider le Rack.
- Cliquez sur la petite Flèche située à gauche du nom du Preset dans la Toolbar, ou appuyez sur la touche F2 pour faire apparaître le SideKick. Pour un survol des fonctions de la Toolbar, veuillez vous référer au chapitre ↑[5.1.3, La Toolbar et le Rack.](#page-37-0)

| <b>Guitar Rig</b><br>G                                                                                                    | ш<br>LIVE<br>$IN$ $L$<br>Gate <sup>(</sup><br>$\blacksquare$<br><b>OUT</b><br>Limit<br><b>U</b> CPU 1%<br>Шн                                                                                                    |
|----------------------------------------------------------------------------------------------------|----------------------------------------------------------------------------------------------------|
| © Components<br><b>◎</b> Options<br>O Browser                                                                                                    | $\begin{tabular}{ c c c } \hline \texttt{PEST} & \texttt{mSTE} \\ \hline \texttt{mml} & \texttt{ESI} \\ \hline \end{tabular}$<br>$\mathbb{R}$<br>團<br><b>Phased Rhythm</b><br><b>图</b><br>᠘<br>Save Save as<br>$\pmb{\times}$ |
| Products<br>Categories                                                                                                    |                                                                                                    |
| <b>Amplifiers</b><br>$\blacktriangle$                                                                                                    |                                                                                                    |
| AC BOX<br><b>MARKED &amp; COORD &amp; COMPANY</b><br>$-000000$<br>AC Box<br><b>Bass Pro</b>                                                                                                    |                                                                                                    |
| <b>CITRUS 88888</b><br>$\boxed{\cdot \cdot \cdot \cdot}$   $\cdot \cdot \cdot \cdot \cdot$   $\cdot \cdot \cdot$   $\cdot$<br>Citrus<br><b>Cool Plex</b> |                                                                                                    |
| $\frac{1}{2}$<br>Gratifier<br><b>High White</b>                                                                                                    |                                                                                                    |
| <b>Hot Plex</b><br><b>Hot Solo+</b>                                                                                                    |                                                                                                    |
| $\frac{1}{2}$ : 000000<br>Jazz Amp<br>Jump                                                                                                    |                                                                                                    |
| <b>MARIQQ0000</b><br>$\bullet$ 00000<br><b>Lead 800</b><br>Plex                                                                                                    |                                                                                                    |
| <b>SUMMER</b><br>  200   恵恵恵吉園園園<br>Rammfire<br><b>Twang Reverb</b>                                                                                                    |                                                                                                    |
| $\equiv 0.00000$<br>$\frac{1}{2}$<br><b>Tweed Delight</b><br>Tweedman                                                                                                    |                                                                                                    |
| [VAN 61]<br><br>$\blacksquare$ $\lhd$ $\lhd$ $\lhd$ $\lhd$ $\lhd$ $\lhd$ $\lhd$ $\lhd$<br><b>Van 51</b><br><b>Ultrasonic</b>                                                                                                    |                                                                                                    |
| Cabinets<br>٠<br>Delay & Echo<br>$\blacktriangledown$                                                                                                    |                                                                                                    |
| <b>Distortion</b><br>٠                                                                                                    |                                                                                                    |
| <b>Dynamics</b><br>$\overline{\phantom{a}}$<br>EO                                                                                                    |                                                                                                    |
| $\overline{\phantom{a}}$<br><b>Filters</b><br>$\blacktriangledown$                                                                                                    |                                                                                                    |
| Modifier<br>۰                                                                                                    |                                                                                                    |
| <b>Modulation</b><br>$\blacktriangledown$<br><b>A</b><br>Pitch<br>$-$                                                                                                    |                                                                                                    |
| Presets                                                                                                    |                                                                                                    |

Le Pool de Composants avec un Rack vide

#### Le Pool de Composants

Le Pool de Composants a été repensé, afin d'offrir de nouvelles fonctionnalités permettant de trier les effets non seulement par catégorie, mais aussi suivant le produit "KOMPLETE Effects powered by GUITAR RIG" auquel ils appartiennent.

▪ Ouvrez le Pool de Composants en cliquant sur l'onglet Components dans le SideKick.

Le Pool de Composants contient lui-même deux onglets. Ces onglets permettent de trier les Composants suivant deux critères différents :

- Categories (Catégories)
- Products (Produits)

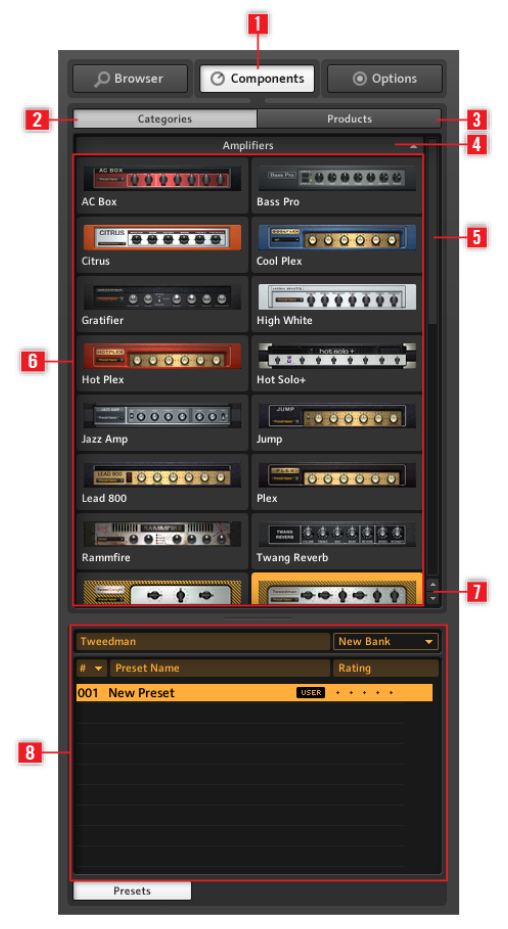

Le Pool de Composants apparaissant dans le SideKick

Cliquez sur Components (**1**) pour ouvrir le Pool de Composants. L'onglet Categories (**2**) permet d'afficher toutes les catégories de composants par ordre alphabétique. L'onglet Products (**3**) donne accès à tous les produits GUITAR RIG et "KOMPLETE Effects Powered by GUITAR

RIG". Les onglets de Catégorie (**4**) permettent d'afficher/cacher les composants appartenant à la catégorie sélectionnée. La barre de défilement (**5**) permet de faire défiler la liste des catégories. La liste de Composants (**6**) affiche la liste des composants disponibles, suivant le choix de catégorie, classés par ordre alphabétique. Les Boutons Flèche (**7**) fournissent un accès rapide à chaque catégorie. La liste de Presets de Composants (**8**) affiche tous les presets disponibles pour le composant sélectionné, lorsque le bouton Preset est allumé.

#### Categories (2)

Cet onglet permet d'afficher tous les composants et leurs presets, classés alphabétiquement, et triés par catégorie. Cliquez sur une étiquette de catégorie pour afficher la liste des composants que cette catégorie contient. Cette liste peut varier d'une édition de GUI-TAR RIG à une autre, ainsi qu'en fonction de l'installation de produits "KOMPLETE Effects Powered by GUITAR RIG".

- AMPLIFIERS : Amplis de guitare et de basse
- CABINETS : Matched cabinets (Caissons de HP correspondants), Cabinets & Mics (Caissons de HP et Micros), et Control Room Pro
- DELAY / ECHO : Effets de délai et d'écho
- DISTORTION : Pédales de distorsion, d'overdrive et de fuzz
- DYNAMICS : Compresseurs, limiteurs et gates (seuils)
- EQUALIZER : Égaliseurs à palier, paramétriques, graphiques, et custom
- FILTERS : Pédales de filtres et wah-wah
- MODIFIERS : Modificateurs assignables pour la modulation de paramètres
- MODULATION : Effets de modulation temporelle ou de pitch
- PITCH : Effets et synthétiseurs utilisant le pitch
- REVERB : Divers effets de réverbération de haute qualité
- **·** SPECIAL FX : Divers effets spéciaux
- TOOLS : Loop (Machine à Boucles), Master FX, Container et outils pour le traitement de signal en parallèle

Cliquez sur un composant pour le sélectionner ; il est alors surligné, et une liste de ses Presets de Composant s'affiche juste en-dessous. (Cliquez sur le bouton Presets si cette liste n'apparaît pas automatiquement). Pour plus d'informations concernant les Presets de Composants, veuillez vous reporter au chapitre ↑[5.4, Presets](#page-44-0).

#### <span id="page-30-0"></span>Products (3)

Cet affichage est organisé de manière à faciliter la recherche de composant suivant les produits auxquels ils appartiennent. L'affichage Products est constitué d'une liste alphabétique des produits installés sur votre machine. Cela comprend les produits compris dans votre édition de GUITAR RIG, ainsi que les "KOMPLETE Effects powered by GUITAR RIG" que vous avez achetés.

#### Boutons Flèche des Catégories

Sous la barre de défilement du Pool de Composants se trouvent deux petites flèches permettant de passer rapidement d'une catégorie à une autre. Ces boutons vous éviteront de faire défiler incessamment le contenu du Pool, et faciliteront vos passages d'une catégorie à une autre lors de la construction de votre Rack ou lors de la recherche d'un composant particulier.

Pour plus d'informations concernant un composant particulier, veuillez vous référer au manuel Component Reference.

Pour ouvrir le manuel Component Reference depuis Guitar Rig :

- 1. Ouvrez le menu Help.
- 2. Sélectionnez Open Manual....
- 3. Sélectionnez Component Reference dans le menu déroulant.

#### 4.3.2 Configurer un Ampli

Ajouter un ampli au Rack constitue une bonne base de départ pour créer un son avec GUI-TAR RIG. Pour commencer, essayez l'ampli Jump :

- 1. Cliquez sur la catégorie Amplifier du Pool de Composants, afin de faire afficher la liste des amplis disponibles.
- 2. Faites glisser l'icône de l'ampli Jump et déposez-la dans le Rack.

L'ampli et un Matched Cabinet (Caisson de HP Correspondant) sont simultanément ajoutés au Rack. Si vous jouez maintenant, vous pourrez entendre le célèbre son d'ampli British. Tous les potentiomètres et boutons que vous voyez contrôlent réellement le son de l'ampli, de la même manière que sur un vrai ampli. Un clic de souris déclenche les interrupteurs ; pour faire tourner les curseurs, cliquez dessus et faites glisser (tout en mainte<span id="page-31-0"></span>nant le bouton enfoncé) la souris vers le haut ou le bas. Si vous voulez tester quelques réglages d'ampli préparés par nos sound designers, essayez donc les presets de composant du Jump.

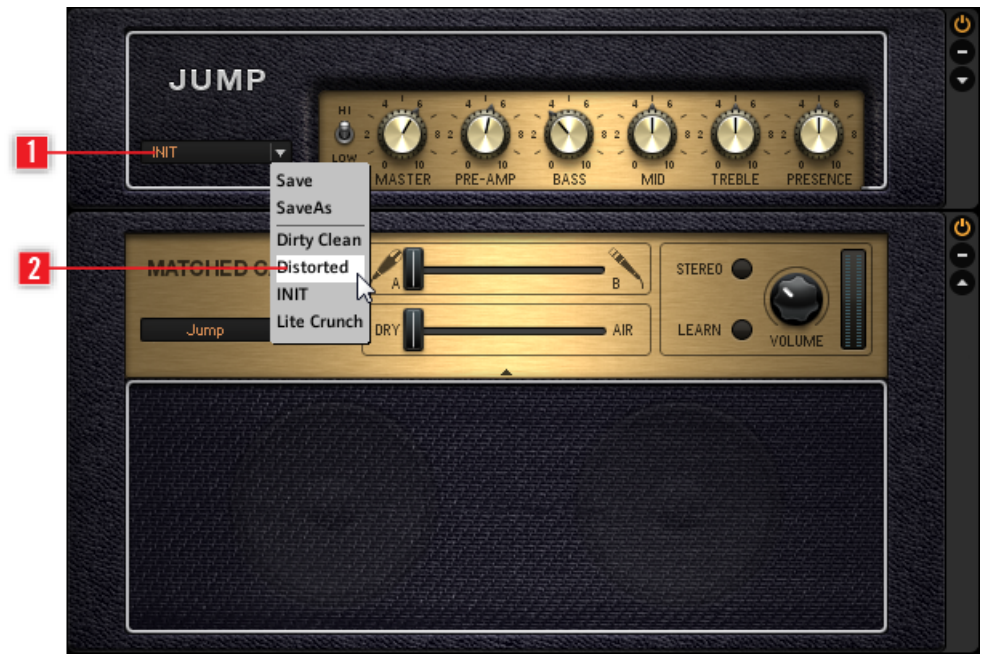

Chargement d'un Preset de Composant

- Cliquez sur la flèche triangulaire de l'affichage de Preset de Composant (**1**) pour faire s'afficher la liste des presets de composant.
- Cliquez sur un des Presets de Composants (**2**) de la liste du menu déroulant. Vous pouvez aussi charger des presets depuis le browser de presets intégré au pool de composants.

#### 4.3.3 Bases pour la Construction d'un Rack

Avant de commencer à bidouiller vous-même l'ampli, à ajouter des modules de distorsion, des modulateurs ou n'importe quel autre module vous faisant envie, il y a quelques principes de base que vous devriez connaître :

- Le signal audio parcourt la chaîne des modules du rack de haut en bas, sauf si vous utilisez des outils spéciaux permettant de créer des chaînes de traitement parallèles (le Split, par exemple).
- Pour ajouter un composant au Rack, faites-le glisser depuis le Pool de Composants jusqu'à la position que vous voulez lui attribuer. Il est aussi possible d'ajouter un composant pré-configuré en faisant directement glisser un de ses Presets dans le Rack.
- Un module du Rack sélectionné (surligné) sera remplacé si vous double-cliquez sur un autre composant (ou un autre Preset) du Pool de Composants. Si aucun module du Rack n'est surligné (sélectionné), un double-clic ajoutera le composant choisi tout en bas du Rack.
- Il est possible de supprimer un composant du Rack en le sélectionnant, puis en appuyant sur la touche DEL ; vous pouvez aussi cliquer dessus, et le faire glisser n'importe où hors du Rack.

# <span id="page-33-0"></span>5 Interface Utilisateur - Liste de Référence

Dans ce chapitre, vous découvrirez les zones et les éléments constituant l'interface utilisateur.

## 5.1 Interface Utilisateur (Vue d'ensemble)

Dans ce chapitre, vous découvrirez les zones et les éléments constituant l'interface utilisateur.

#### 5.1.1 Global Header (En-tête Global)

Le Global Header comporte les contrôles les plus importants. Il est toujours visible dans GUITAR RIG.

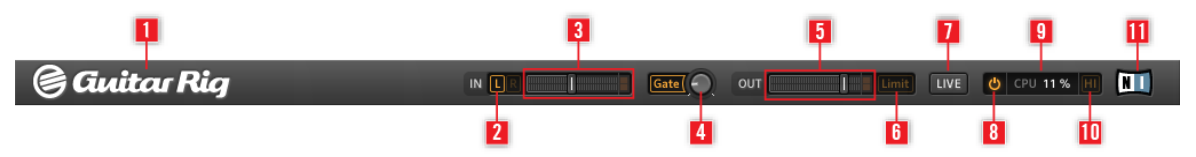

#### Global Header

Cet élément n'est pas à première vue le plus intéressant, mais comprendre son fonctionnement est crucial pour l'utilisation de GUITAR RIG.

- IN et OUT sont les affichages de niveau d'entrée et de sortie ; ils comportent chacun une tirette de volume afin de contrôler le niveau d'amplification en entrée et en sortie.
- Les boutons L/R (**2**) contrôlent le routage d'entrée. Lorsque vous utilisez seulement une guitare, désactivez la voie de droite (en cliquant sur R une fois) afin de router le signal mono vers les deux entrées de la stéréo (**3**).
- Le bouton Gate (**4**) contrôle un Noise Gate (seuil de bruit) basique qui supprime le souffle résiduel lorsque vous ne jouez pas. Vous pouvez l'allumer ou l'éteindre en cliquant sur le bouton, et ajuster son seuil à l'aide du potentiomètre. Double-cliquez sur le potentiomètre pour activer la fonction Learn – ne jouez pas pendant quelques secondes, et le seuil sera établi automatiquement.
- L'Affichage de Niveau de Sortie OUT (**5**) indique l'amplitude du niveau sortant et possède une tirette de volume intégrée qui contrôle le niveau du signal sortant du logiciel.
- <span id="page-34-0"></span>▪ Le bouton Limit (**6**) active le Limiteur qui empêche le niveau de sortie d'atteindre des pics de volume trop élevés. Lorsque ce bouton est allumé, l'effet est en fonctionnement.
- Cliquez sur le bouton LIVE (**7**), ou appuyez sur la touche F1 pour passer de l'affichage Standard à l'affichage Live.
- Un clic sur le bouton Power (**8**) contourne ("bypass") le traitement du son de GUITAR RIG ; l'affichage CPU indique alors "BYP".
- La charge CPU (**9**) représente la puissance processeur utilisée ; elle est mesurée en permanence – ne la laissez pas dépasser 70% pour éviter les craquements et les sautes de son.
- Si vous désirez économiser de la puissance CPU sans limiter le nombre de composants utilisés, il est possible de désactiver le Mode Haute Qualité en cliquant sur le bouton HI (**10**). Le Mode Haute Qualité utilise une fréquence d'échantillonnage doublée (suréchantillonnage) permettant une meilleure "résolution" du son.
- Un clic sur le Logo GUITAR RIG (**1**) ou sur le Logo NI (**11**) fait s'ouvrir la fenêtre About, qui affiche le numéro de version et l'édition de votre installation de GUITAR RIG.

#### 5.1.2 Zone Principale

Située sous le Global Header se trouve la Zone Principale. Celle-ci possède deux modes d'affichage différents :

- **Affichage Standard**
- **Affichage Live**

Interface Utilisateur (Vue d'ensemble)

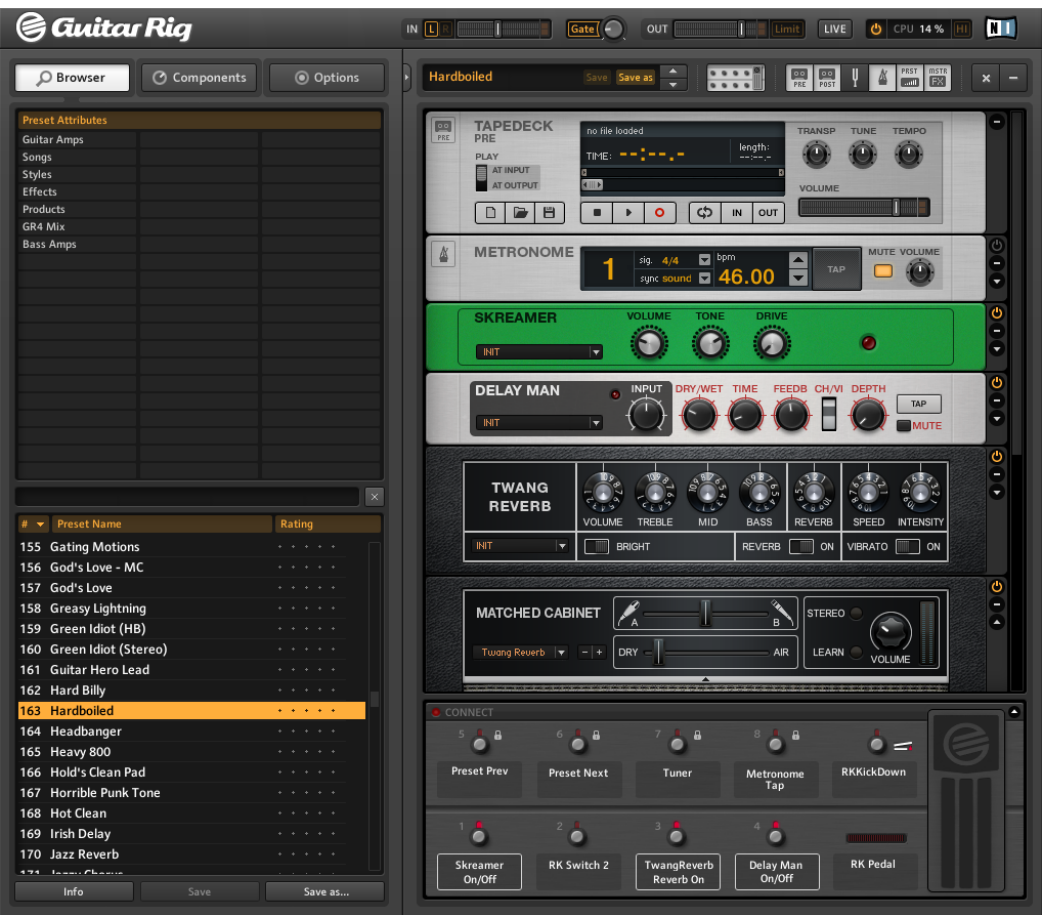

#### Affichage Standard

En affichage Standard, GUITAR RIG est un laboratoire vous offrant toutes les possibilités de construction et d'organisation de vos composants. Empilez et combinez les innombrables modules d'effet, préparez vos concerts, enregistrez des pistes ou expérimentez des chaînes d'effets délivrant des sons inouïs.

Cliquez sur le bouton Live, ou appuyez sur la touche F1 pour passer de l'affichage Standard à l'affichage Live. L'affichage Live dissimule tous les outils de création de sons pour faire place aux modules les plus importants en situation de concert – parfait pour une utilisation sur scène.

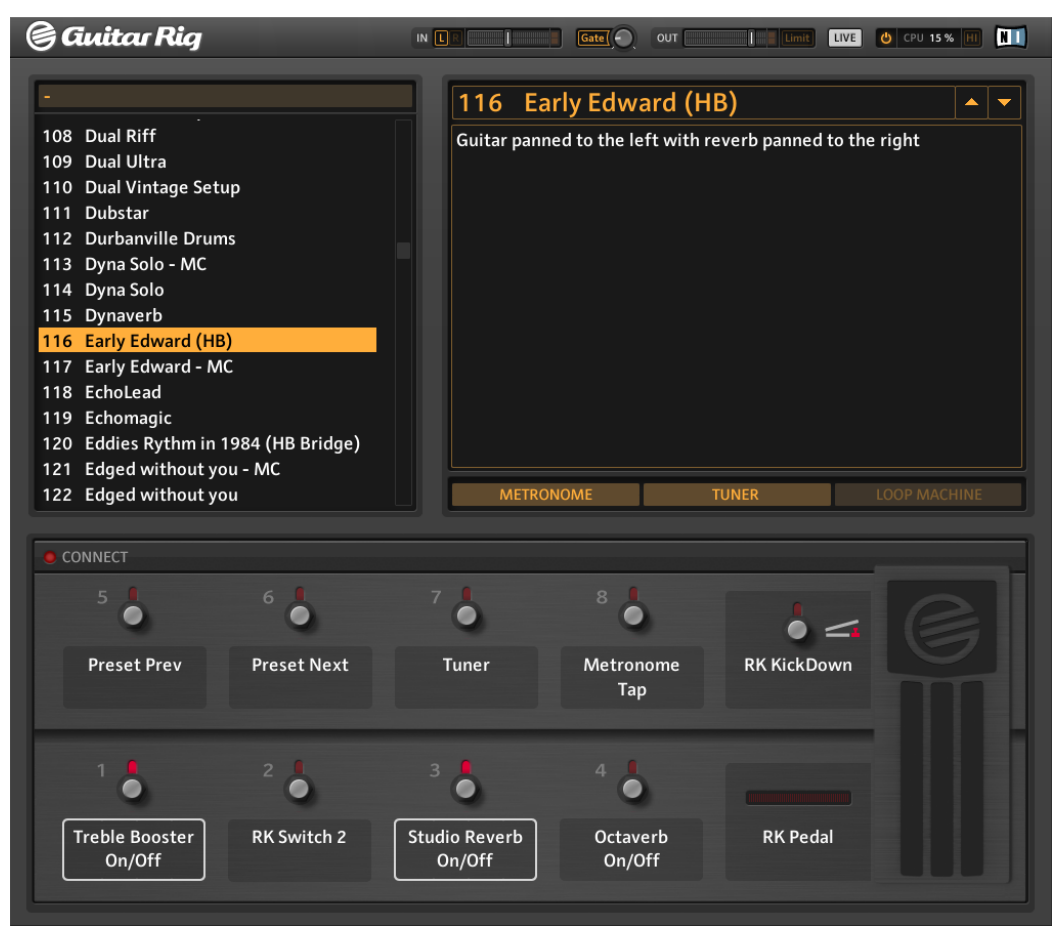

Affichage Live

#### <span id="page-37-0"></span>5.1.3 La Toolbar et le Rack

Retournez en affichage Standard en cliquant à nouveau sur le bouton Live. En affichage Standard, le Rack se trouve à droite de l'écran. Remarquez la Toolbar se trouvant tout en haut du Rack :

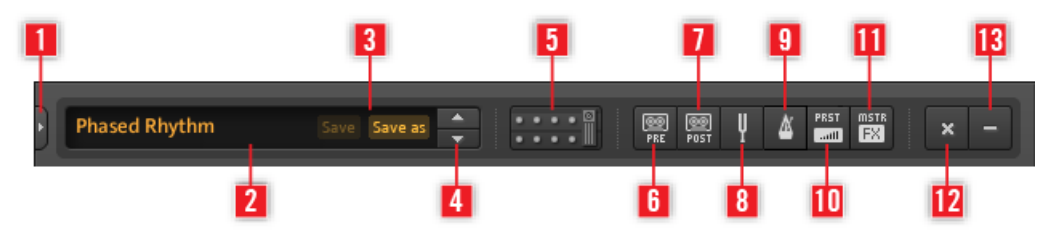

Toolbar

Elle constitue votre accès tout-en-un au Rig Kontrol Virtuel, aux Outils du Rack, ainsi qu'à d'autres fonctions bien pratiques.

- Cliquez sur la Flèche (**1**) ou appuyez sur la touche F2 pour faire apparaître le Side-Kick. Le SideKick affiche différents contenus, en fonction de l'onglet (Browser, Components ou Options) sélectionné.
- Le Preset actuellement sélectionné (**2**) est affiché ici.
- Utilisez les boutons Save et Save as (**3**) pour sauvegarder les modifications apportées à un preset. Save écrase la sauvegarde précédente du preset. Save as crée un nouveau preset à partir de la configuration actuelle du Rack.
- Les flèches Haut/Bas (**4**) permettent de naviguer pas à pas dans la liste des presets.
- Cliquez sur le bouton (**5**) ou appuyez sur la touche F3 pour faire apparaître/disparaître le Rig Kontrol Virtuel. Le Rig Kontrol Virtuel est une représentation graphique du contrôleur au pied Rig Kontrol.
- Cliquez sur les boutons correspondant aux outils du Rack pour les faire apparaître/disparaître : le Tapedeck Pre (**6**), le Tapedeck Post (**7**), l'Accordeur (**8**), le Métronome (**9**), le PRST (**10**) (Preset Volume), le MSTR FX (**11**) (section Master FX).
- Cliquez sur X (croix) (**12**) pour vider complètement le Rack de tous ses composants.
- Cliquez sur (moins) (**13**) pour miniaturiser l'affichage de tous les modules du Rack. Ce bouton devient alors un + (plus), permettant de revenir à l'affichage précédent.

<span id="page-38-0"></span>Le Rack lui-même affiche tous les composants traitant votre son, ce qui donne une vision claire du flux du signal. Il est le cœur des fonctionnalités de GUITAR RIG. Rendez-vous au chapitre ↑[5.4, Presets](#page-44-0) pour découvrir comment le remplir à votre guise !

#### 5.1.4 Le Rig Kontrol Virtuel

En-dessous du Rack se trouve le Rig Kontrol Virtuel. Cliquez sur l'icône Rig Kontrol située dans la toolbar ou appuyez sur F3 afin de l'afficher/le cacher. Le Rig Kontrol Virtuel est une représentation graphique du contrôleur au pied Rig Kontrol. De façon très pratique, il montre quelles fonctions sont assignées aux divers boutons et à la pédale du Rig Kontrol. Même si vous n'utilisez pas le contrôleur Rig Kontrol, vous pouvez assigner n'importe quel contrôleur externe au Rig Kontrol Virtuel afin de profiter de son affichage graphique, en particulier en affichage Live. Pour plus de détails, veuillez vous référer au manuel Application Reference.

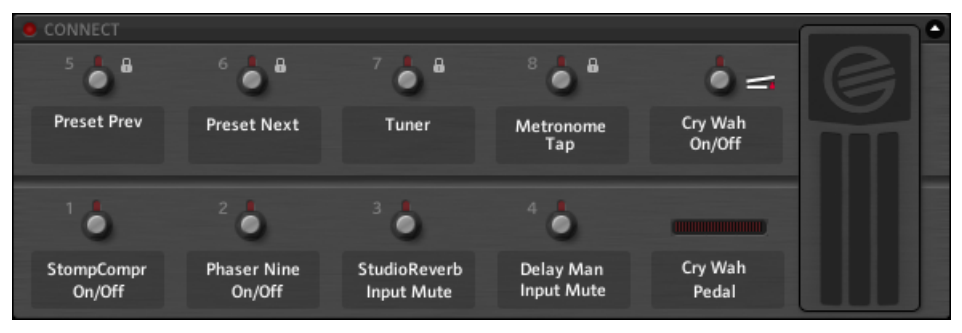

Le Rig Kontrol Virtuel

#### 5.1.5 Le SideKick

Le SideKick est une zone multi-fonctions offrant divers outils suivant l'onglet activé (Browser, Components ou Options). Le SideKick n'est pas utile en toutes circonstances, aussi pouvez-vous le cacher en cliquant sur la petite flèche située à droite des onglets, ou bien en appuyant sur F2.

Interface Utilisateur (Vue d'ensemble)

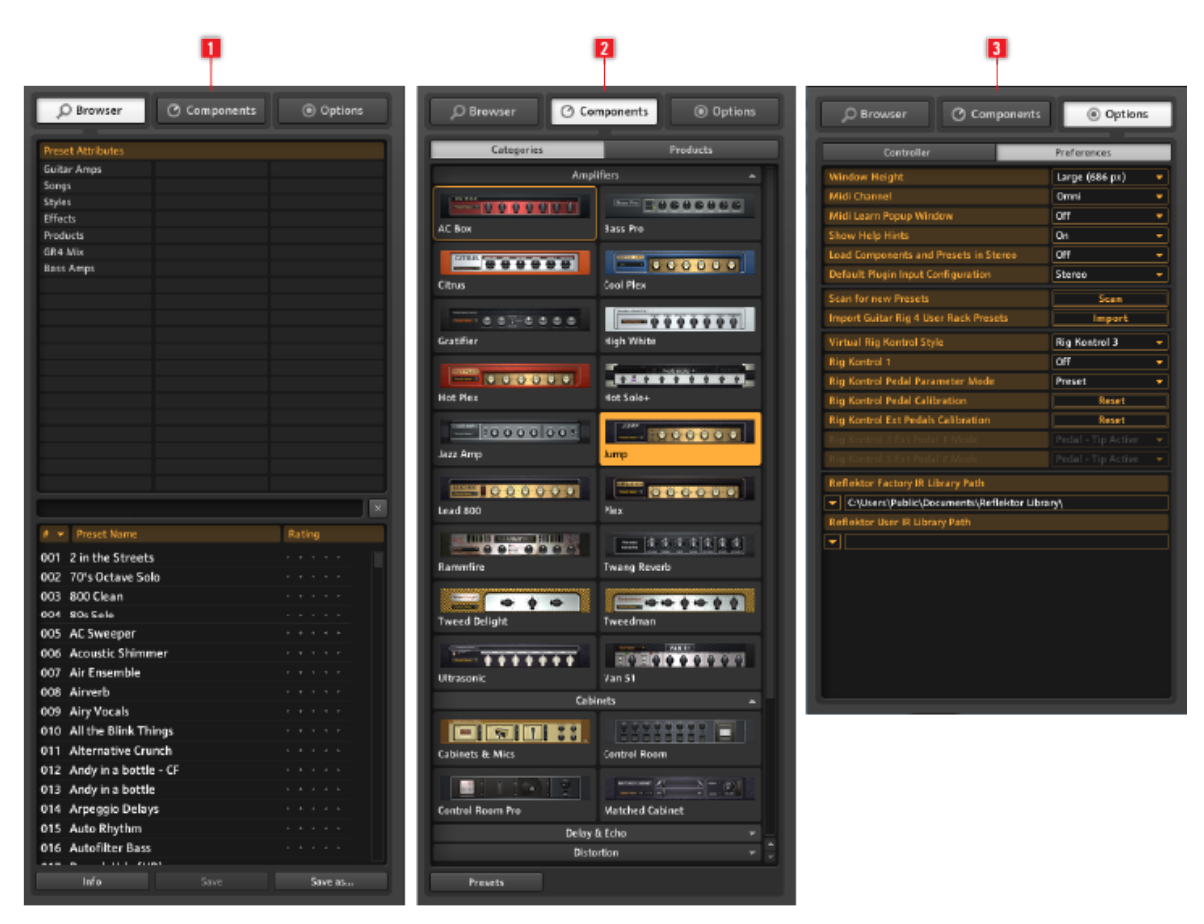

Les trois modes d'affichage du SideKick

Cliquez sur Browser (**1**) pour ouvrir le Browser de Presets dans le SideKick. Il vous permettra d'organiser vos presets, et d'effectuer des recherches parmi les presets à partir de mots-clés ou d'étiquettes.

Cliquez sur Components (**2**) pour ouvrir le Pool de Composants. Celui-ci contient tous les composants disponibles et leurs presets. Il suffit de faire glisser un composant dans le Rack pour l'utiliser. Pour des informations détaillées sur chaque composant, veuillez vous reporter au manuel Components Reference.

<span id="page-40-0"></span>Cliquez sur Options (**3**) pour ouvrir le Menu Options. Ce menu permet de configurer les assignations aux contrôleurs externes, ainsi que d'autres préférences telles que la taille de la fenêtre. Pour plus de détails, veuillez vous reporter au manuel Application Reference.

## 5.2 Les Outils du Rack

### 5.2.1 Tapedecks Pre et Post

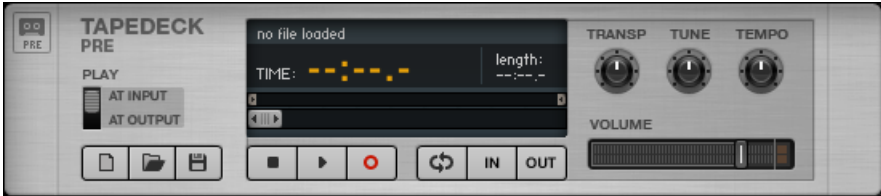

L'Outil de Rack Tapedeck

Les tapedecks Pre et Post fonctionnent de manière similaire ; cependant, du fait de leurs positions (premier (Pre) et dernier (Post) élément du Rack), leurs fonctions sont différentes.

- Le Tapedeck Pre sert à lire et enregistrer de l'audio en début de la chaîne de signal de Guitar Rig (sauf quand Play at output est activé). Il vous permettra d'enregistrer le signal sec, avant tout traitement, puis d'envoyer ce signal à travers toute la chaîne des modules du Rack.
- Le Tapedeck Post sert à lire et enregistrer de l'audio à la fin de la chaîne de signal de Guitar Rig. Le signal traité sera enregistré, tel que vous l'entendez en sortie audio.
- Utilisez le Tapedeck Post si vous désirez exporter votre enregistrement effectué dans Guitar Rig vers un autre logiciel.
- Lorsque Sync est activé, le Tapedeck Post démarre et s'arrête en même temps que le Tapedeck Pre.
- Pour sauvegarder un fichier enregistré, cliquez sur l'icône de disquette située en bas à gauche. Choisissez alors un nom et un emplacement pour la sauvegarde.

#### <span id="page-41-0"></span>5.2.2 Accordeur

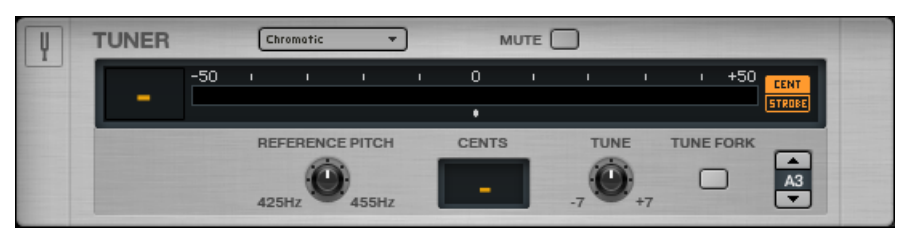

L'Outil de Rack Accordeur

L'accordeur n'est pas seulement utile pour vérifier votre accordage ; il propose aussi des accordages alternatifs, disponibles depuis le menu déroulant situé à sa gauche.

- Les boutons CENT / STROBE permettent de passer d'un mode d'affichage à l'autre.
- Le bouton MUTE permet, de couper le son en sortie particulièrement pratique pour utiliser l'accordeur en live !

#### 5.2.3 Metronome

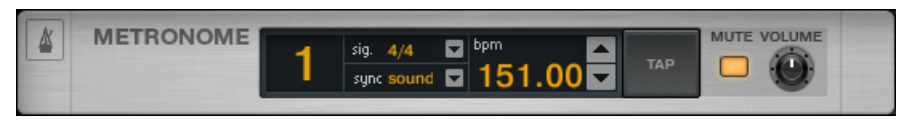

L'Outil de Rack Métronome

Le Métronome vous aidera à garder le tempo, mais il sert aussi d'horloge de référence pour tous les modules pouvant être synchronisés, comme par exemple les delays et les modulateurs.

- Vous pouvez sélectionner n'importe quel tempo entre 20 et 400 battements par minute. Cliquez sur l'affichage du bpm et faites glisser la souris vers le haut ou le bas pour en modifier la valeur ; vous pouvez aussi double-cliquer sur le champ et saisir une valeur au clavier.
- Une autre manière de définir le tempo consiste à cliquer en rythme sur le bouton TAP. Le Métronome déterminera votre tempo moyen et donnera cette valeur au contrôle BPM.
- Le menu déroulant situé à côté de l'affichage Signat permet de choisir parmi différentes signatures rythmiques.
- <span id="page-42-0"></span>▪ Le réglage sync définit l'asservissement du tempo du Métronome à une autre source. Les trois différents réglages de synchronisation, accessibles depuis le menu déroulant, sont :
	- Ext : En mode Stand-alone, le Métronome est synchronisé à un tempo externe via MIDI ; en mode Plug-in, il est synchronisé à l'application hôte.
	- Sound : Le tempo défini est sauvegardé et chargé avec le Preset du Rack.
	- Free : Le tempo du Métronome peut être réglé librement (pas de synchronisation).

#### 5.2.4 Preset Volume

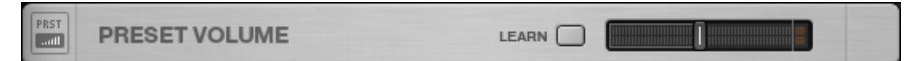

#### L'Outil de Rack Preset Volume

Beaucoup des composants de GUITAR RIG sont très sensibles à leur niveau de signal en entrée, et à leur réglage de volume – de la même manière qu'un ampli qui sature. Cela est très souvent utile pour créer des sons, mais il en résulte des différences de volume notables d'un preset à l'autre. Aussi désirerez-vous peut-être ajuster le volume général de votre Rack, afin d'obtenir le même Niveau de Sortie pour des presets divers. C'est exactement ce que fait le module Preset Volume : une fois votre son trouvé, ajustez tout simplement la tirette de volume – son réglage sera automatiquement sauvegardé avec le preset.

▪ Utilisez le bouton Learn pour ajuster le Preset Volume de façon optimale : cliquez dessus, puis jouez fort sur votre instrument pendant quelques instants, jusqu'à ce que le volume soit ajusté automatiquement.

#### <span id="page-43-0"></span>5.2.5 Master FX

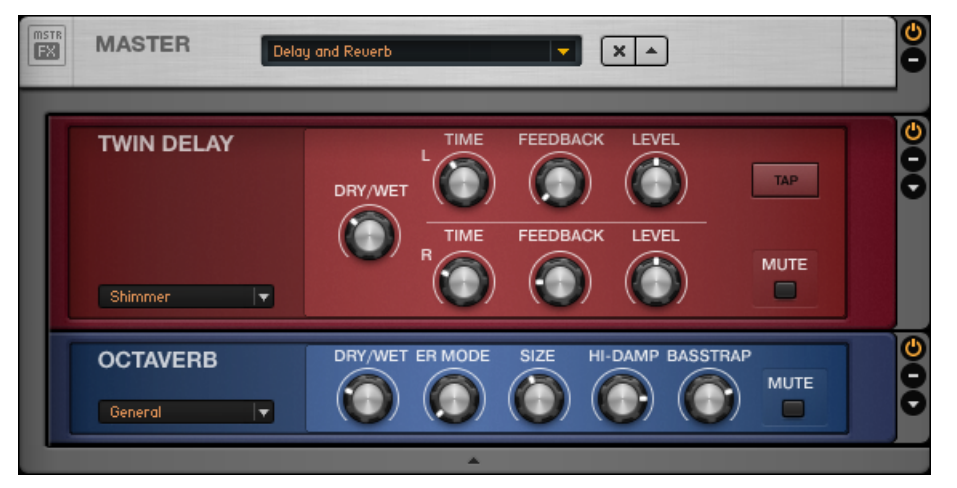

L'Outil de Rack Master FX, avec les Effets Twin Delay et Octaverb chargés

Que vous désiriez laisser un long délai sonner pendant votre changement de preset, ajouter une égalisation globale à tous vos presets —pour une utilisation en live, par exemple ou conserver votre chaîne d'effets lors d'un changement de preset de l'ampli, le module Master FX est fait pour vous.

Le Master FX contient les effets destinés à être utilisés en permanence, même si le reste du Rack subit des changements ; il n'est pas affecté lorsque vous ajoutez de nouveaux composants ailleurs dans le Rack. L'utilisation de cette section vous semblera tout à fait naturelle si vous la considérez comme un Rack dans le Rack.

- Ajoutez-y des composants depuis le Pool de Composants ou depuis le Rack, en effectuant des glisser-déposer. La ligne orange indiquant l'emplacement de destination doit apparaître en dessous de l'en-tête du Master FX. Un surlignage gris entoure les composants situés dans le Master FX.
- Supprimez, déplacez ou remplacez des composants au sein de cette section, de la même manière que dans le Rack.
- Utilisez les Presets de Composants pour configurer à votre guise la chaîne d'effets Master FX à l'aide d'exemples éprouvés.
- Cliquez sur le X (croix) pour complètement vider la section Master FX.
- Cliquez sur la flèche pour minimiser l'affichage de la section Master FX.

## <span id="page-44-0"></span>5.3 Contrôle des Paramètres Avec le Rig Kontrol

Si vous utilisez GUITAR RIG Kontrol, contrôler GUITAR RIG avec le contrôleur au pied RIG KONTROL est extrêmement simple. Pour plus de détails concernant les assignations contrôleur, veuillez consulter le manuel Application Reference. Assurez-vous que votre Rig Kontrol est connecté via USB 2.0, et activez le Rig Kontrol Virtuel en cliquant sur le bouton CONNECT de la Toolbar du Rig Kontrol.

- Sur le Rig Kontrol Virtuel, chaque bouton est surmonté d'une diode indiquant son état (marche/arrêt). La barre de diodes située à gauche de la pédale d'expression indique sa position. Les boutons et la pédale de cette interface virtuelle peuvent être manipulés à l'aide de la souris.
- Les étiquettes situées en-dessous des boutons et à gauche de la pédale mentionnent précisément la fonction assignée à chacun. Effectuez des glisser-déposer sur ces étiquettes afin d'assigner des fonctions de contrôles telles que lecture/enregistrement ou marche/arrêt.
- Les boutons du Rig Kontrol sont plutôt adaptés au contrôle d'interrupteurs Marche/ Arrêt sur les modules du rack, tandis que la pédale d'expression convient parfaitement au contrôle des paramètres variables (la wah-wah, les tirettes ou le volume).

## 5.4 Presets

Grâce au système d'étiquetage du Preset Browser et à sa puissante fonction de recherche, la navigation et la gestion des presets est très facile. Les Presets de Composant permettent une approche modulaire de la création de Presets.

u point où nous en sommes, il est important de bien distinguer les deux types de presets existant dans GUITAR RIG :

#### Presets de Rack

Les Presets de Rack permettent de sauvegarder, de charger et de facilement classer des configurations complètes du Rack. GUITAR RIG possède déjà une énorme quantité de Presets de Rack de tous styles, mais vous pouvez aussi très facilement créer les vôtres.

#### <span id="page-45-0"></span>Presets de Composants

Un Preset de Composant est une sauvegarde de tous les réglages pour un composant donné ; c'est par exemple la position de tous les potentiomètres d'un ampli. Sélectionnez un composant du Pool de Composants ; une liste de tous ses presets s'affiche juste en-dessous.

#### 5.4.1 Le Browser (Navigateur) de Presets

Dans le SideKick, cliquez sur le bouton Browser pour ouvrir le Preset Browser.

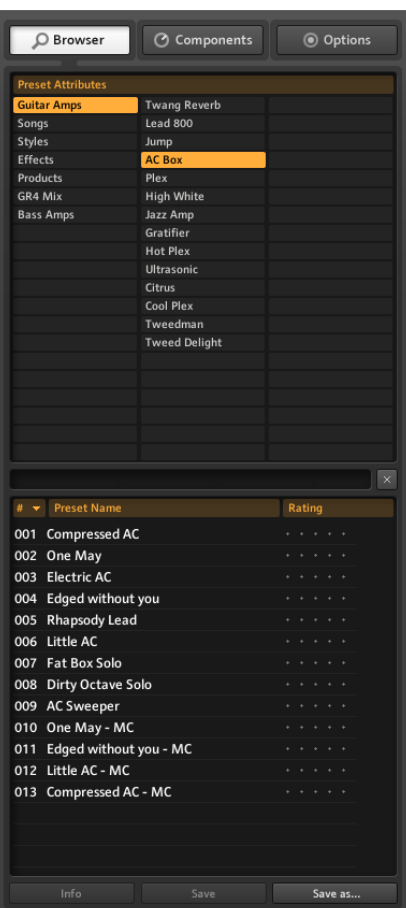

Le Preset Browser

- Trois colonnes affichent des Attributs de Preset (aussi appelés étiquettes) permettant de qualifier les presets listés en-dessous.
- Si aucune étiquette n'est sélectionnée (surlignée en orange), tous les presets disponibles sont listés.
- Un champ de recherche texte se trouve en haut de la Liste de Presets ; il permet de retrouver rapidement un preset à partir de son nom.
- La Liste de Presets peut être triée par Numéro (Number), par Nom (Name) ou par Classement (Rating - système de notes).
- Le Classement (Rating système de notes) est particulièrement pratique pour maintenir un peu d'ordre dans une bibliothèque de presets en constante expansion : vous pouvez donner à chaque preset une note en cliquant sur un des 5 points alignés à droite de son nom.
- Les boutons situés en bas du SideKick permettent de sauvegarder un preset et d'afficher la page d'Info d'un preset.

#### Sauvegarder les Presets de Rack

- Un clic sur le bouton Save rend permanents tous les changements effectués sur le preset en cours.
- Un clic sur le bouton Save As... ouvre la Fenêtre de Sauvegarde permettant de créer un nouveau preset. Ce nouveau preset sera automatiquement étiqueté par les Attributs de Preset actuellement sélectionnés.
- Il est toujours possible de modifier ces étiquettes, ainsi que d'ajouter des informations supplémentaires dans le champ Info ; sauvegardez ensuite ces modifications en cliquant sur Save.
- Toutes les modifications effectuées sur des presets d'usine seront sauvegardées séparément, dans le nouveau dossier Sounds. Le nom du Preset peut être modifié ou bien sera, par défaut, sauvegardé sous le nom original accolé d'un numéro.

#### Utilisation des Étiquettes sur Trois Niveaux

Les étiquettes de la liste d'Attributs de Preset sont classées hiérarchiquement : le niveau de détail des catégories et des descriptions augmente de gauche à droite. C'est particulièrement utile lorsque vous recherchez un preset. Chaque étiquette du premier ou du second niveau peut contenir des sous-étiquettes vous permettant d'affiner votre recherche. Par exemple, l'étiquette "Guitar Styles" (1ère colonne) pourrait contenir une sous-étiquette "Rock" (2ème colonne). La sous-étiquette "Rock" pourrait elle-même contenir une sous-étiquette "80s Punk Heros" (3ème colonne), ou autre.

Vous pouvez créer et organiser vos étiquettes pour classer vos presets de la manière qui correspond le mieux à vos besoins. Puisque chaque preset peut avoir plusieurs étiquettes correspondant à divers niveaux, cela constitue un outil de classement très puissant.

#### <span id="page-48-0"></span>5.4.2 Comment Créer des Étiquettes

Pour l'exemple, créons un étiquetage sur trois niveaux pour les presets que vous pourriez utilisez sur scène avec votre groupe. Les niveaux d'étiquetage pourraient être : « My Presets – The Band – Live » :

- Créez une nouvelle étiquette. Faites un clic droit dans la première colonne et sélectionnez Create a new tag (ou double-cliquez simplement sur un champ vide). Saisissez un nom ("My Presets") et appuyez sur Entrée.
- Cliquez sur cette nouvelle étiquette pour la sélectionner il faut qu'elle soit surlignée. Double-cliquez sur la colonne du milieu et créez une nouvelle étiquette (« The Band »). C'est votre première sous-étiquette.
- Procédez de même pour créer une sous-étiquette au troisième niveau ; sélectionnez « The Band » et créez une nouvelle étiquette « Live » dans la colonne de droite.

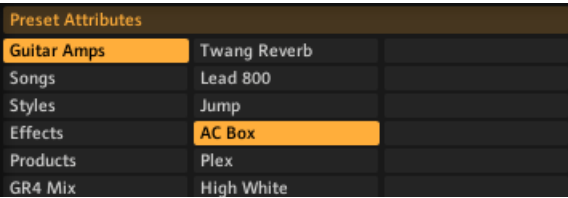

Attributs de Presets

#### Étiqueter les Presets

Ajouter des étiquettes aux presets se fait par glisser-déposer ; cliquez sur un des presets de la liste de Presets et faites-le glisser sur une des étiquettes de la colonne de gauche du Preset Browser.

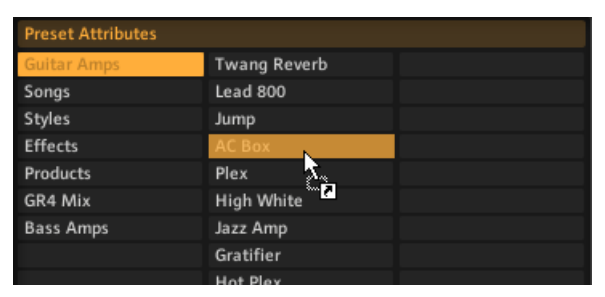

Étiqueter les Presets

<span id="page-49-0"></span>Le preset sera dorénavant étiqueté à la fois par l'Attribut activé avant cette opération, et par le nouvel Attribut. Pour supprimer l'étiquetage d'un preset, il suffit de supprimer le preset de la liste correspondant à cette étiquette – ne vous inquiétez pas, cette opération ne supprime pas le preset !

#### 5.4.3 Utilisation des Presets de Composants

GUITAR RIG est fourni avec de nombreux presets d'usine pour les composants. C'est une alternative rapide au réglage manuel de tous les paramètres. Lorsque vous sélectionnez un élément du Pool de Composants, une liste des Presets de Composant disponibles s'affiche dans la partie basse du SideKick.

| Tweedman                  | Default |
|---------------------------|---------|
| # <del>v</del> Presetname | Rating  |
| 001 INIT                  | *****   |
| 002 Clean                 | *****   |
| 003 Country               |         |
| 004 Crunchy               | *****   |
| 005 Tweedy                | *****   |
|                           |         |
|                           |         |
|                           |         |
|                           |         |
|                           |         |
|                           |         |
|                           |         |
|                           |         |
| Info                      |         |

Utilisation des Presets de Composants

Un double clic sur un Preset de Composant a le même effet qu'un double clic sur le composant lui-même dans le Browser de Composants.

- Si aucun module du Rack n'est sélectionné, le composant choisi est placé en bas du Rack, avec les réglages du preset.
- Si un module du Rack est sélectionné, il sera remplacé par le nouveau composant, réglé suivant le preset choisi.
- <span id="page-50-0"></span>▪ Si le même composant est sélectionné dans le Rack, ses réglages seront mis à jour suivant le preset choisi. Ceci est particulièrement pratique si vous souhaitez rapidement tester différents réglages pour un composant donné au sein de votre Rack.
- Il est même possible de glisser-déposer un Preset de Composant directement dans le Rack !

#### 5.4.4 Créer des Presets de Composants

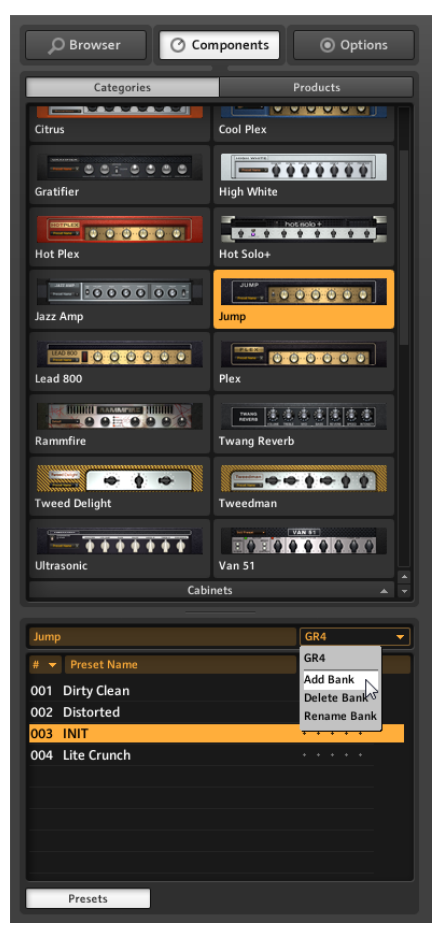

Sauvegarder des Presets

Si vous trouvez des "réglages parfaits" pour des composants que vous utilisez souvent, vous pouvez sauvegarder vos propres Presets de Composants. La fonctionnalité des Banques vous permettra de créer un groupe de presets personnalisés pour chaque composant.

- 1. Commencez par sélectionner votre composant dans le Pool de Composants.
- 2. Dans le menu déroulant situé dans la section Presets, sélectionnez Add Bank.
- 3. Donnez un nom à votre nouvelle Banque.
- 4. Dans le menu déroulant situé dans la section Presets, sélectionnez Save As.

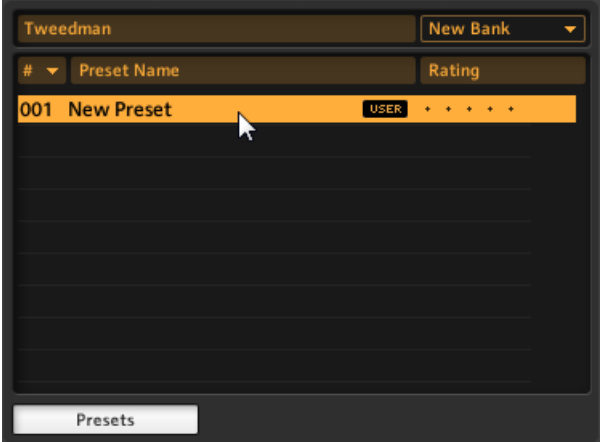

5. Donnez un nom à votre Preset dans la fenêtre du SideKick ; ce Preset sera toujours disponible pour ce Composant, dans votre Banque personnelle. Au sein d'un même Composant, il est possible de créér de multiples Banques, afin de sauvegarder différents styles de Presets.

# <span id="page-52-0"></span>6 Et ensuite ?

Félicitations, vous connaissez maintenant les fonctionnalités les plus importantes de GUI-TAR RIG. Pour continuer à explorer les possibilités du logiciel, nous vous recommandons la lecture des deux manuels de référence, en fonction de vos objectifs personnels d'apprentissage.

- Le manuel **Application Reference** creuse les sujets abordés dans cette courte introduction, et doit pouvoir répondre à toutes vos questions. C'est votre prochaine étape si vous désirez apprendre à contrôler le logiciel en MIDI (chapitre 8.1), exploiter pleinement les capacités du Preset Browser (chapitre 3.1), réaliser des enregistrements en overdub grâce aux Tapedecks (chapitre 5), et bien plus encore !
- Le manuel **Components Reference** présente tous les composants de GUITAR RIG, détaille tous leurs paramètres et leurs effets sur le traitement du son. C'est votre prochaine étape si vous désirez rapidement construire vos propres Racks, en comprenant exactement le rôle de chaque module.

Quelle que soit votre démarche à partir de maintenant, nous vous souhaitons d'utiliser GUITAR RIG avec plaisir et succès – faites-en votre outil pour créer sur mesure vos sons idéaux.